**ОБЩЕСТВО С ОГРАНИЧЕННОЙ ОТВЕТСТВЕННОСТЬЮ «СИГМА-СОФТ»**

# **Программа «Магистраль»**

# **Руководство пользователя**

Версия 1.3 от 01.11.2022

**г. Санкт-Петербург 2022 г.**

## Оглавление

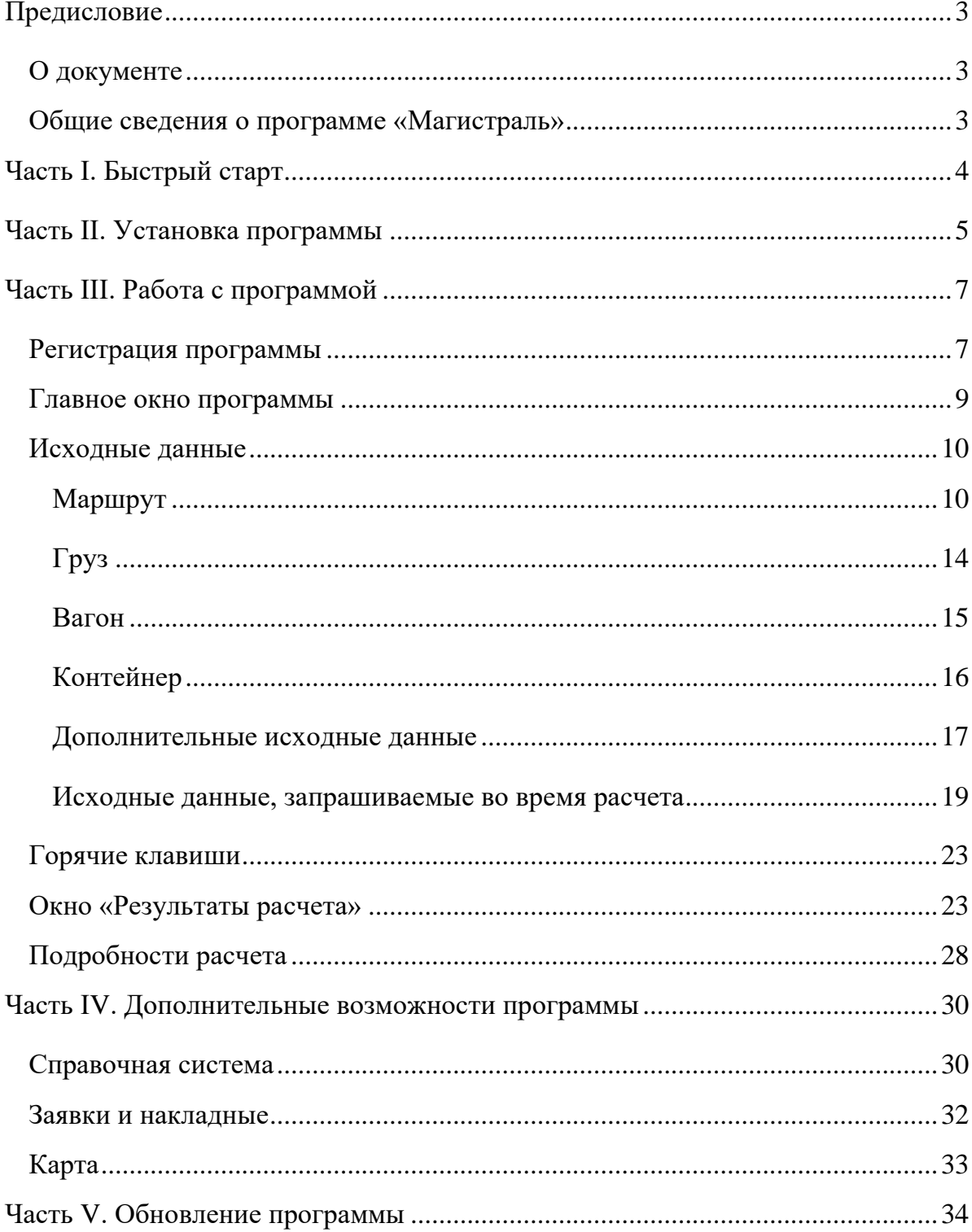

Программа «Магистраль»

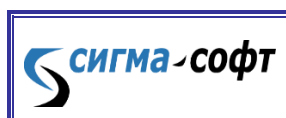

## <span id="page-2-0"></span>Предисловие

## О документе

<span id="page-2-1"></span>Руководство пользователя содержит общие сведения о программе **«Магистраль»**, описывает процесс ее инсталляции, запуска, основные приемы работы с программным средством. Документ может служить справочным или обучающим пособием для пользователей.

## Общие сведения о программе «Магистраль»

<span id="page-2-2"></span>Программа **«Магистраль»** выполняет расчет стоимости грузовых железнодорожных перевозок по России и сопредельным государствам (в дальнейшем – расчет).

Программа также обеспечивает:

- доступ к базе нормативных документов;

- заполнение и печать заявок и накладных;

- работу с картой железных дорог.

К сигма-софт

**«Магистраль»** является удобным инструментом для сотрудников компаний, занимающихся грузовыми железнодорожными перевозками.

Информационное обеспечение программы включает в себя постоянно обновляемые базы нормативных документов, справочников и классификаторов по тематике грузовых железнодорожных перевозок.

## <span id="page-3-0"></span>Часть I. Быстрый старт

Данный раздел предназначен для опытных пользователей. Он позволяет максимально быстро установить, зарегистрировать и начать использовать программный продукт.

- 1. Скачайте файл Magistral.exe с сайта [www.sigma-soft.ru](http://www.sigma-soft.ru/) и запустите его на исполнение. Следуйте указаниям программы установки.
- 2. Запустите программу и введите на главном окне основные данные о перевозке: маршрут, груз и тип подвижного состава.
- 3. Нажмите кнопку **«РАСЧЕТ»**.
- 4. Ответьте на уточняющие вопросы и задайте недостающие исходные данные, которые запросит программа.
- 5. Регистрация программы. Позвоните в ООО «Сигма-Софт» по телефону +7(812)327-0444 и вам помогут зарегистрировать программное средство.
- 6. Прочитайте нужные разделы данного руководства, если хотите получить более детальную информацию о программе.

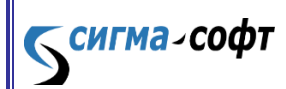

## <span id="page-4-0"></span>Часть II. Установка программы

Установочный файл находится на web-сервере компании «Сигма-Софт» по адресу: [http://sigma-soft.ru/download/install.shtml?prog=ata32.](http://sigma-soft.ru/download/install.shtml?prog=ata32)

Для установки программы выполните следующие шаги:

- перейдите в раздел сайта **«МАГИСТРАЛЬ»** по ссылке: <http://sigma-soft.ru/download/install.shtml?prog=ata32>
- На открывшейся странице выберите для загрузки файл установки.
- Загрузите файл в пустой каталог. Для загрузки файла установите указатель мыши на файл, нажмите правую кнопку мыши и выберите пункт меню **«Сохранить объект как...»** (**«Save link as...»**).
- Запустите программу Magistral.exe от имени администратора. Начнет работу мастер установки программного средства.

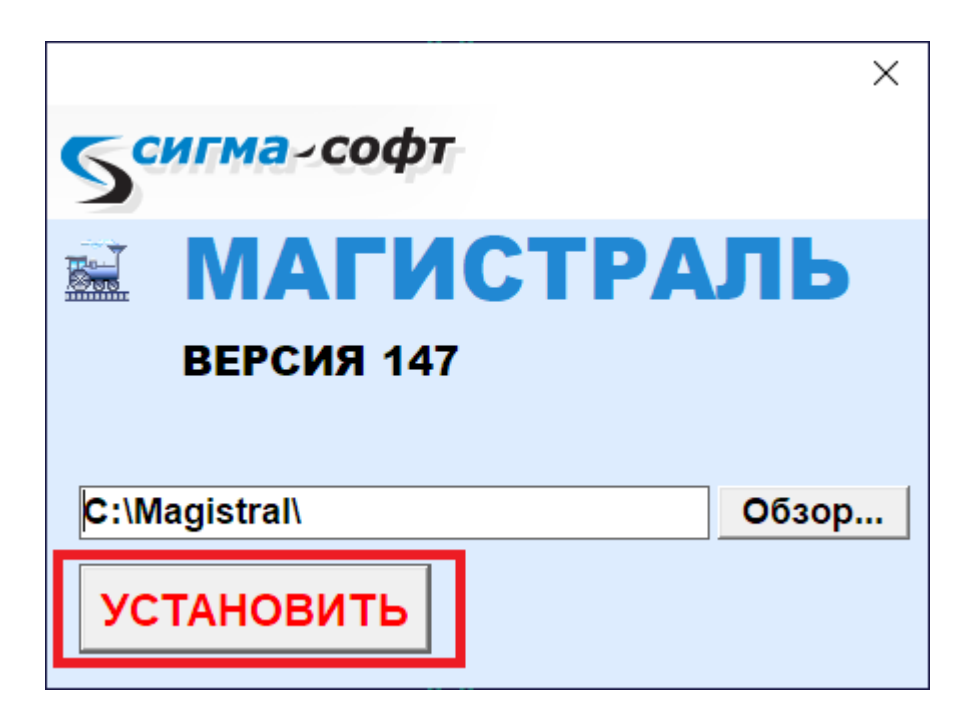

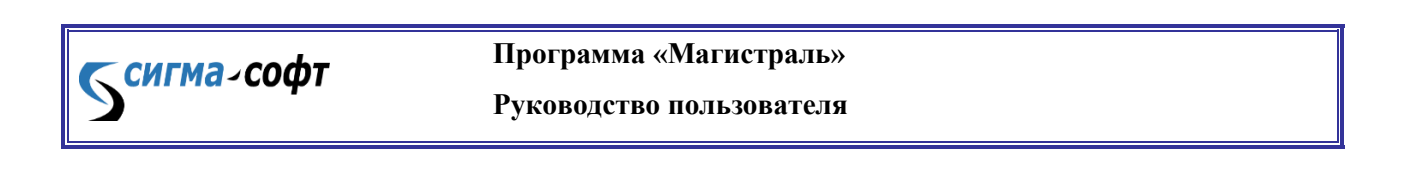

Нажмите кнопку **«УСТАНОВИТЬ»**. При необходимости перед этим выберите папку для установки. Рекомендуется установить программу в папку C:\Magistral\

В процессе установки программного средства будет показан индикатор выполнения.

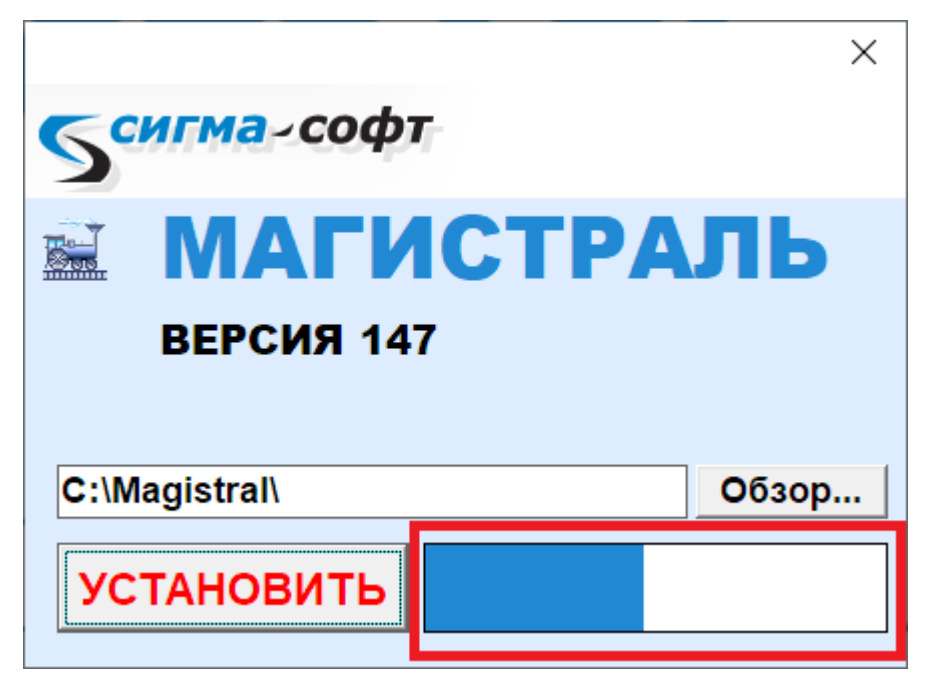

По окончанию установки будет показано сообщение, содержащее информацию о результатах работы мастера.

Установка программы завершена.

Запустить программу можно через меню операционной системы, выбрав соответствующий ярлык или через ярлык на рабочем столе.

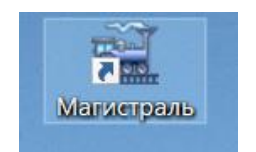

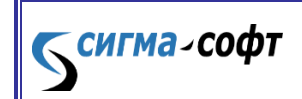

**Программа «Магистраль» Руководство пользователя**

## <span id="page-6-0"></span>Часть III. Работа с программой

## <span id="page-6-1"></span>Регистрация программы

После установки программы она работает в ознакомительном режиме.

Информация об этом отображается в верхней части главного окна.

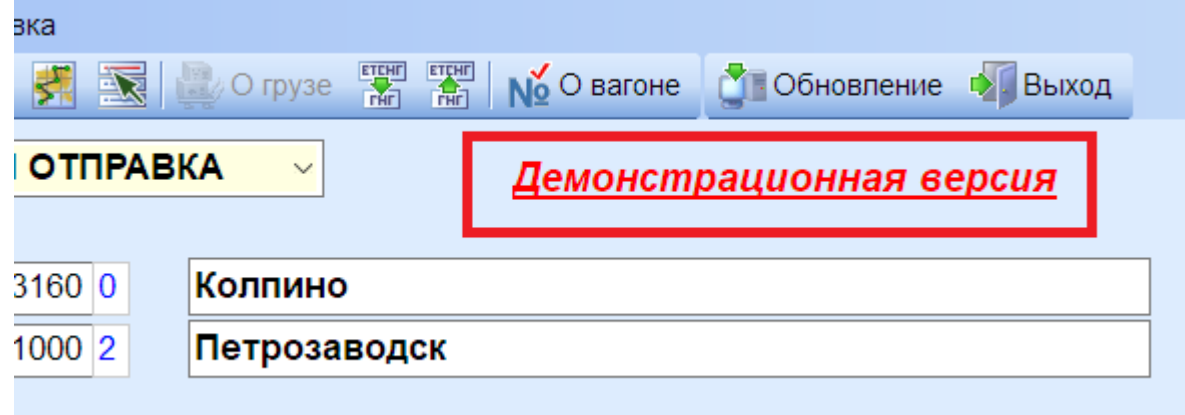

В ознакомительном режиме пользователю доступны не все функции программы. Например, расчет можно выполнить только при определенных значениях тарифного расстояния.

Окно для регистрации программного средства будет открыто автоматически при старте программы.

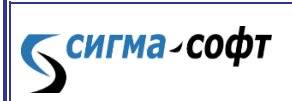

**Программа «Магистраль»**

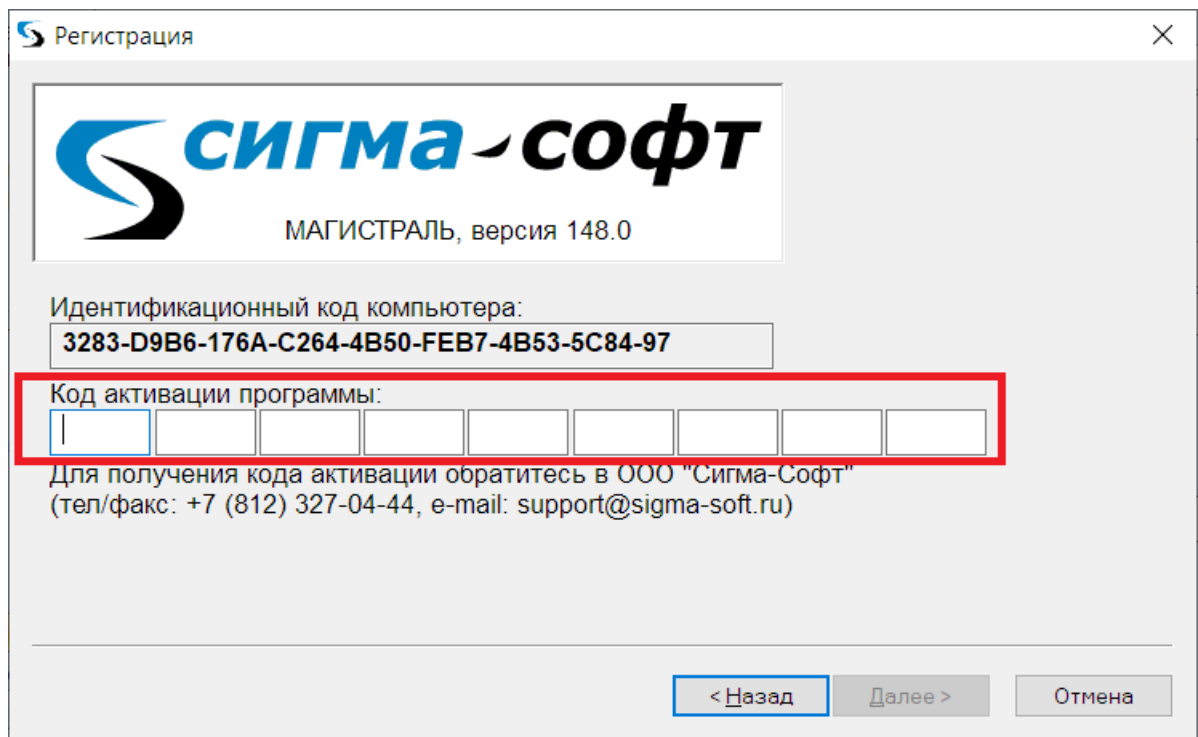

Для регистрации программы необходимо обратиться в группу сопровождения программных продуктов ООО «Сигма-Софт» по многоканальному телефону +7 (812) 327-0444, получить код активации программы и ввести его в диалоговом окне регистрации.

После ввода кода активации, программное средство его проверяет и, если код активации введен корректно, система уведомляет об успешной регистрации программы.

Если при регистрации произошла ошибка, то выяснение причин и исправление ситуации выполняется в диалоге с сотрудником отдела сопровождения.

После нажатия кнопки **«Готово»** программа «Магистраль» готова к полноценному функционированию.

> **Программа «Магистраль» Руководство пользователя**

**СИГМА-СОФТ** 

#### <span id="page-8-0"></span>Главное окно программы

После запуска программы пользователь видит главное окно программы:

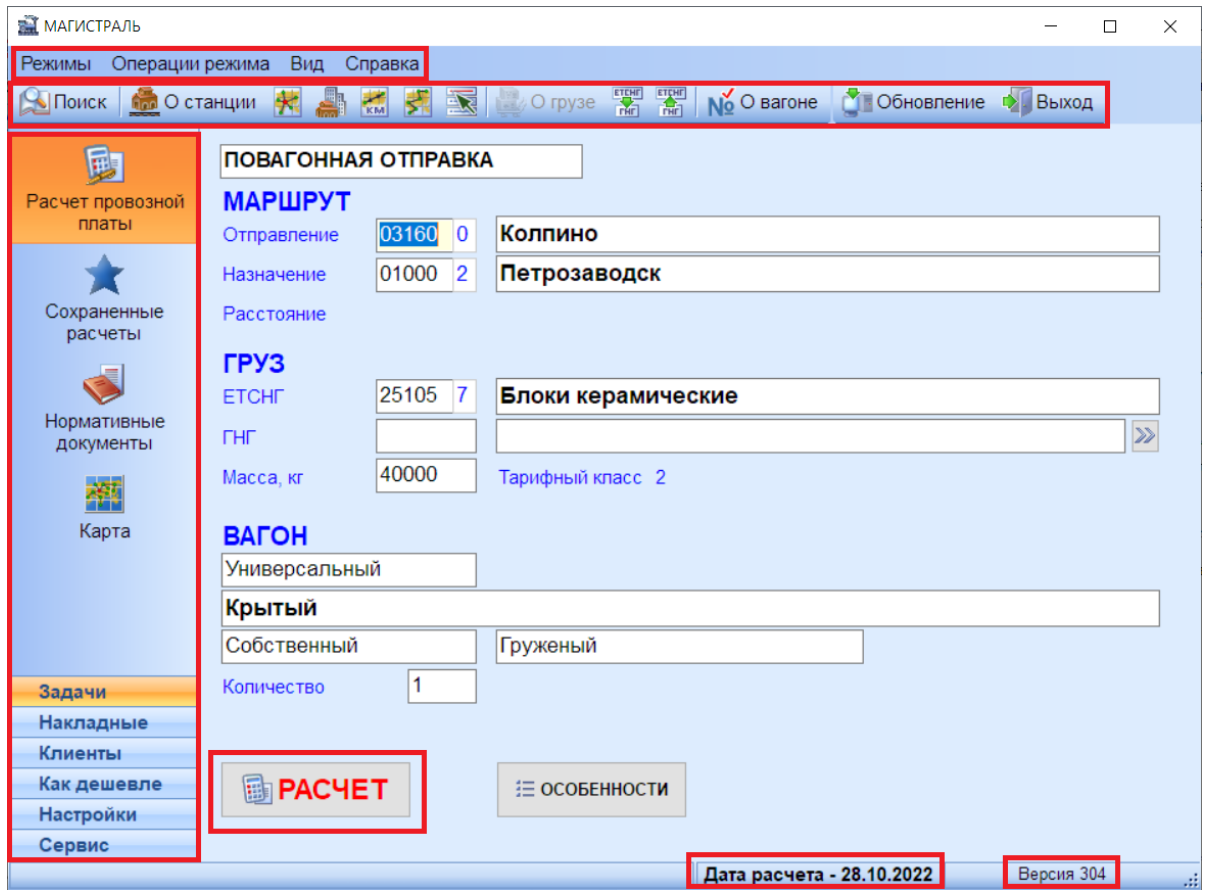

 $B$  верхней части окна расположено системное меню, через которое можно получить доступ к основным функциям текущего режима. Под ним расположена панель инструментов с кнопками. Слева расположена вертикальная панель инструментов для доступа к различным функциям программы. В нижней строке справа расположена дата расчета. Можно щелкнуть по ней мышью для выбора другой даты расчета. В нижнем правом углу показан номер версии программы.

На главном окне программы расположены элементы управления для задания исходных данных расчета. Когда все данные заданы, нужно нажать кнопку **«РАСЧЕТ»**. Будет выполнен расчет и появится окно с результатами расчета.

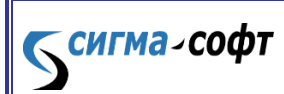

**Программа «Магистраль» Руководство пользователя**

#### Исходные данные

<span id="page-9-0"></span>На главном окне программы задаются исходные данные для расчета. Сначала вверху нужно выбрать один из трех видов отправки: **«ПОВАГОННАЯ ОТПРАВКА»**, **«КОНТЕЙНЕРНАЯ ОТПРАВКА»** или **«МЕЛКАЯ ОТПРАВКА»**. В зависимости от вида отправки на главном окне находится тот или иной набор управляющих элементов для ввода исходных данных.

#### Маршрут

**СИГМА-СОФТ** 

<span id="page-9-1"></span>Для любого расчета нужно задать станцию отправления и станцию назначения. Если известны коды ЕСР станций, нужно просто ввести их в соответствующие поля. Если требуется найти станции по наименованию, можно дважды кликнуть мышью по полям с кодом или наименованием станции. Кроме двойного клика мыши можно нажать комбинацию клавиш **Ctrl+F** или просто начать вводить название станции в соответствующее поле. Появится окно «Поиск станции по наименованию». Для доступа к этому окну из любого поля на главном окне можно нажать комбинацию клавиш **Ctrl+1** или **Ctrl+2** для станции отправления или назначения соответственно. Для того, чтобы поменять местами станцию отправления и станцию назначения из любого поля на главном окне можно нажать комбинацию клавиш **Ctrl+3**.

Информацию о станции можно получить по кнопке **«О станции»**. В окне «Информация о станции» по кнопке **«Станция на карте»** можно открыть карту, на которой будет отмечена станция.

#### **Программа «Магистраль» Руководство пользователя**

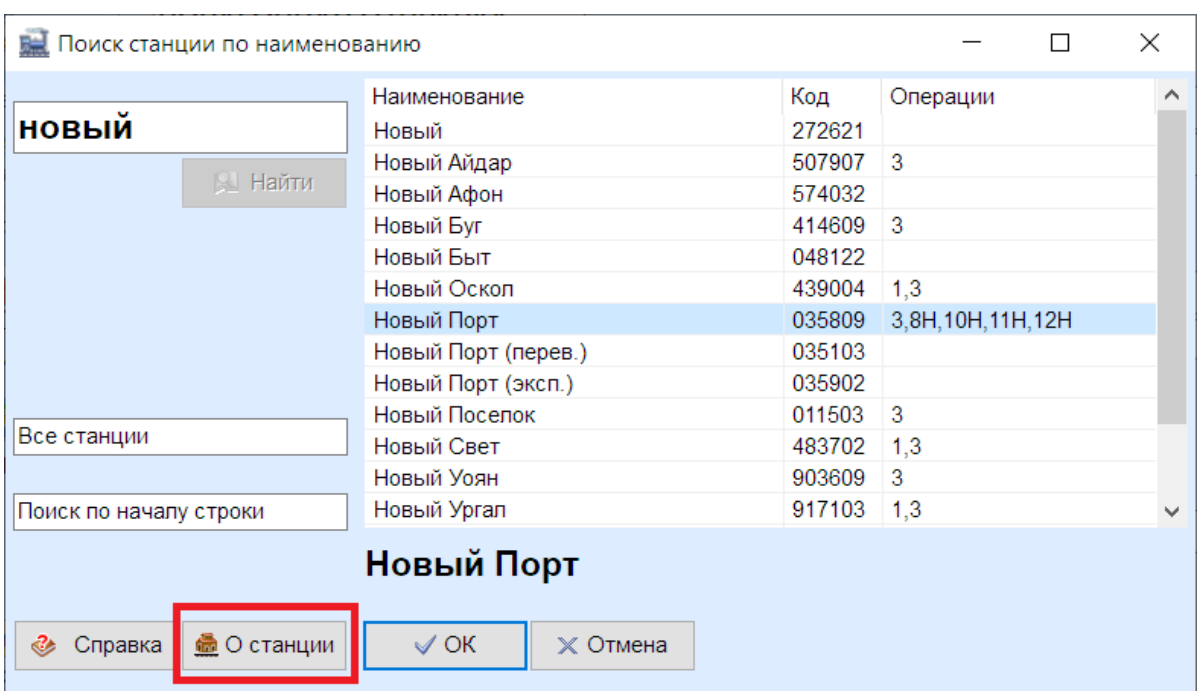

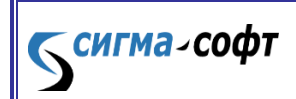

**Программа «Магистраль»**

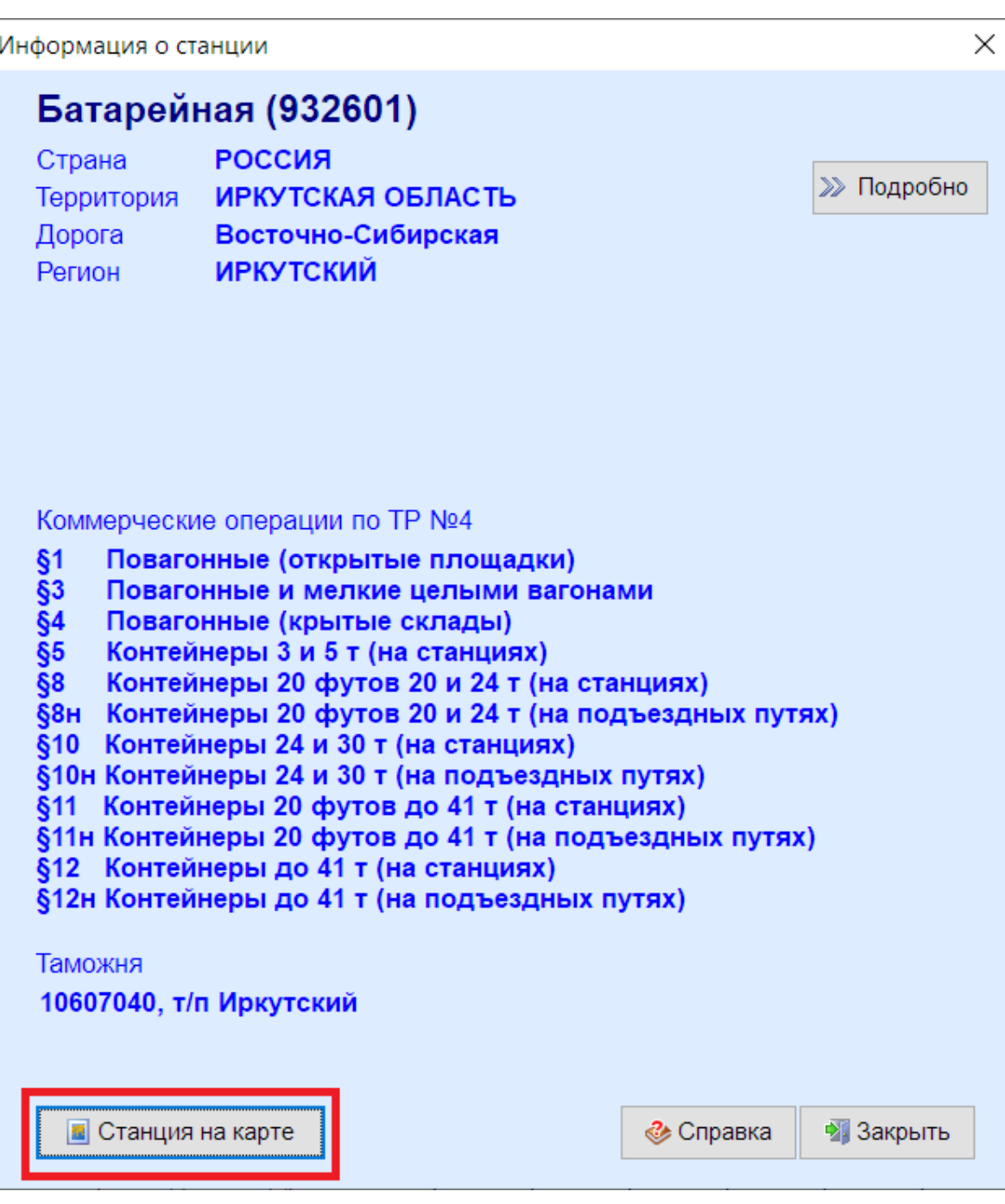

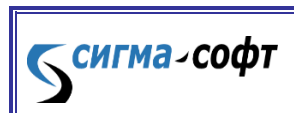

**Программа «Магистраль»**

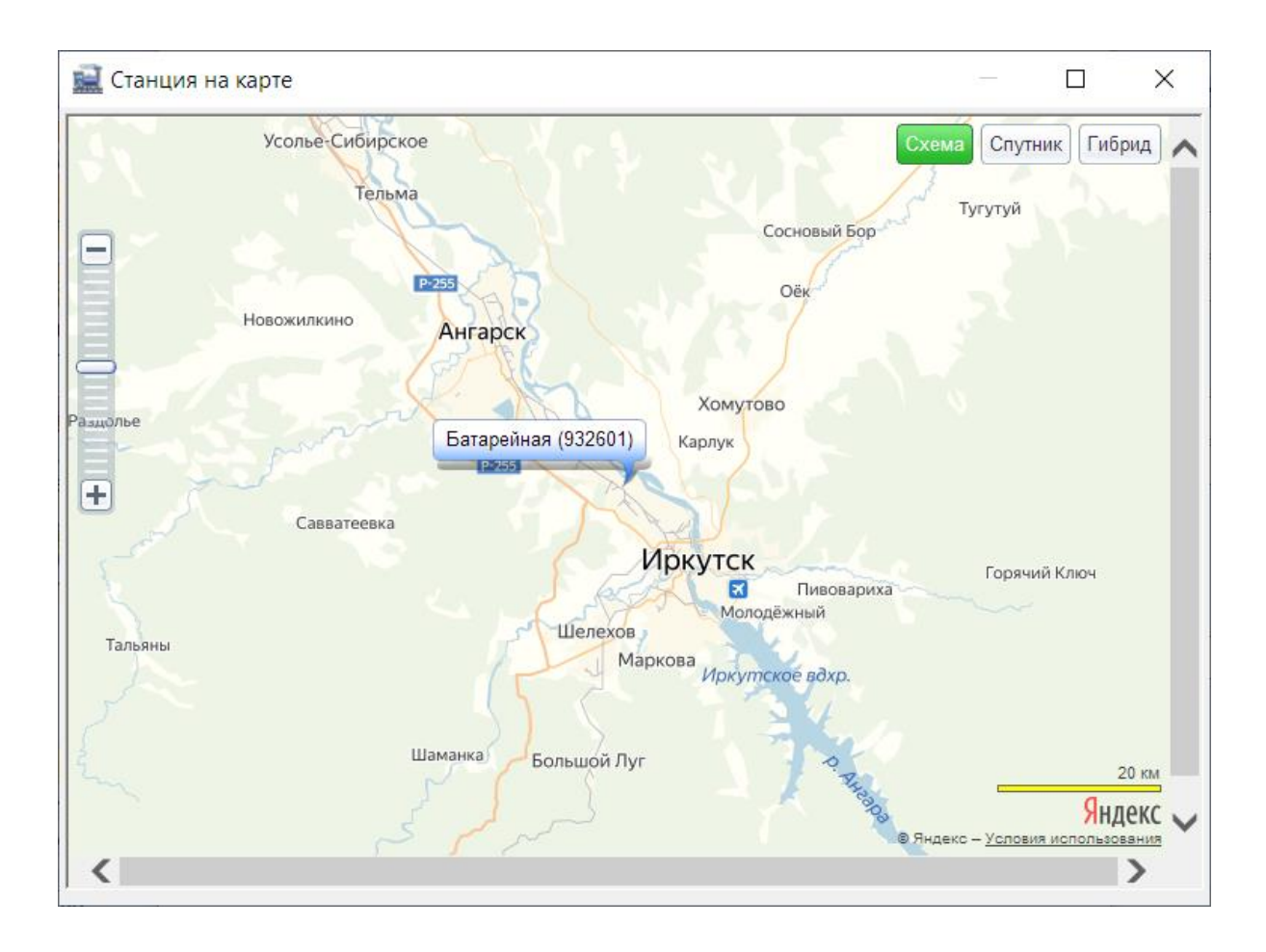

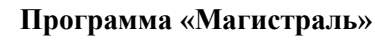

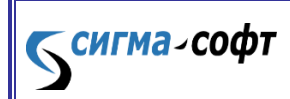

**Руководство пользователя**

13

<span id="page-13-0"></span>Груз

Для любого расчета нужно задать груз по справочнику **ЕТСНГ**.

Для некоторых расчетов дополнительно требуется задать груз по справочнику **ГНГ**.

Программа сама предложит пользователю задать груз по **ГНГ**, если это требуется для расчета.

Если известны коды груза, нужно просто ввести их в соответствующие поля. Если требуется найти груз по наименованию, можно дважды кликнуть мышью по полям с кодом или наименованием станции. Кроме двойного клика мыши можно нажать комбинацию клавиш **Ctrl-F** или просто начать вводить название груза в соответствующее поле. Появится окно «Поиск груза в ЕТСНГ» (Для доступа к этому окну из любого поля на главном окне можно нажать комбинацию клавиш **Ctrl+5**):

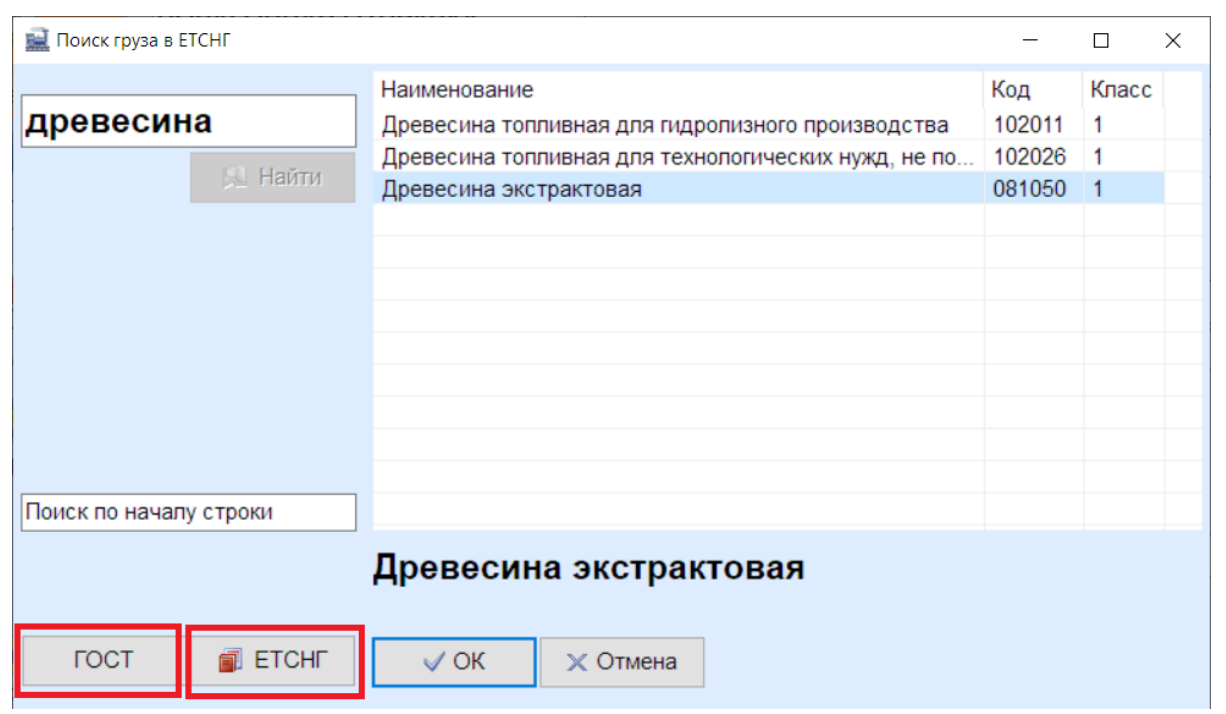

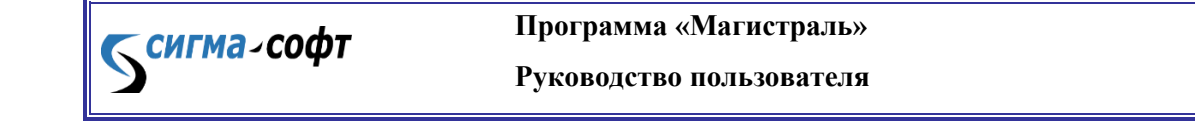

или «Поиск груза в ГНГ» (Для доступа к этому окну из любого поля на главном окне можно нажать комбинацию клавиш **Ctrl+6**):

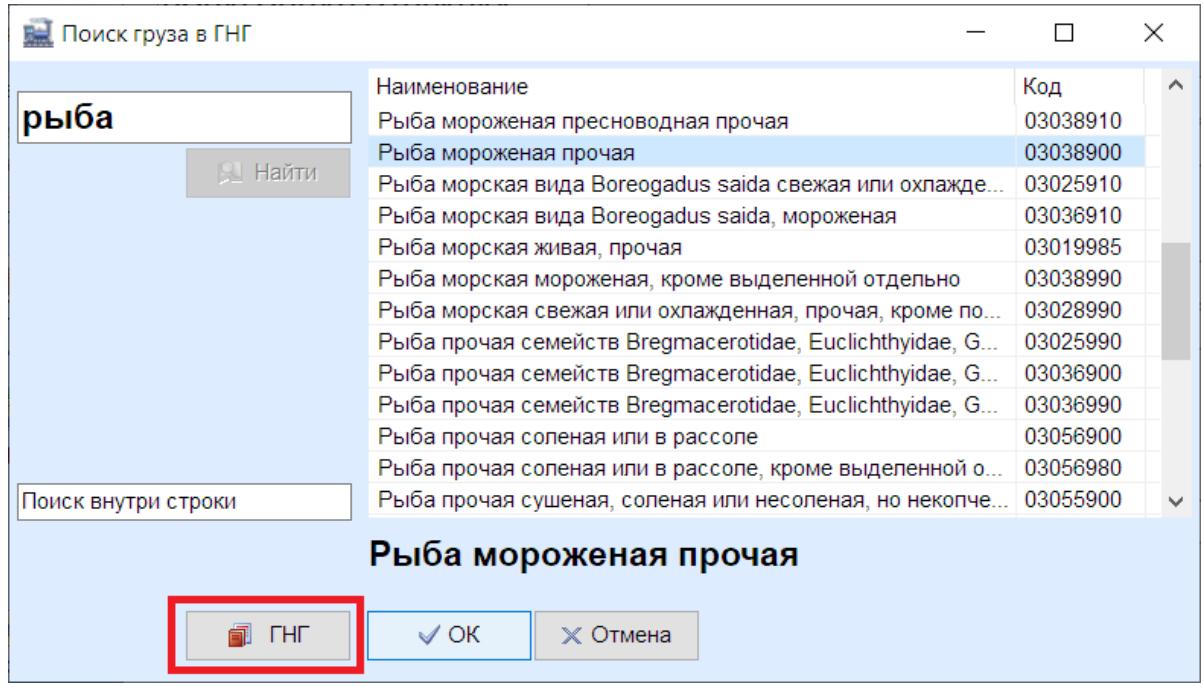

Можно перейти в Справочники ГНГ и ЕТСНГ и найти груз в соответствующем разделе справочника. Для этого используются кнопки **«ЕТСНГ»** и **«ГНГ»**.

Если требуется найти груз по наименованию в ГОСТ или ТУ, то нужно использовать кнопку **«ГОСТ»**.

Для повагонных и мелких отправок, как правило, требуется задать и массу груза. Масса груза задается в килограммах. Программа автоматически при расчете производит округление введенной фактической массы груза в соответствии с нормативными документами и определяет расчетную массу груза.

#### Вагон

<span id="page-14-0"></span>Для каждой повагонной отправки нужно задать информацию о вагоне: тип вагона (например, «Крытый»), принадлежность вагона (например, «Собственный»), груженый или порожний вагон, количество вагонов в отправке.

**СИГМА-СОФТ** 

**Программа «Магистраль» Руководство пользователя**

#### Контейнер

<span id="page-15-0"></span>Для каждой контейнерной отправки нужно задать информацию о контейнере: массу брутто контейнера в тоннах и длину контейнера в футах, принадлежность контейнера (например, «Собственный»), груженый или порожний контейнер, количество контейнеров, а также принадлежность вагона. Если контейнер специализированный, то нужно поставить галочку в поле **«Спецконтейнер»**. Если контейнеры отправляются комплектом на вагон, то нужно поставить галочку в поле **«Комплектом».**

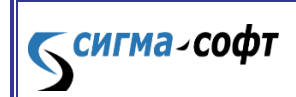

**Программа «Магистраль»**

#### Дополнительные исходные данные

<span id="page-16-0"></span>Для ввода дополнительных исходных данных используется кнопка **«ОСОБЕННОСТИ»**. Окно «Особенности» состоит из трех закладок: «Отправка», «Подвижной состав» и «Налоги и сборы».

Закладка «Отправка» используется для ввода данных об особенностях маршрута и груза.

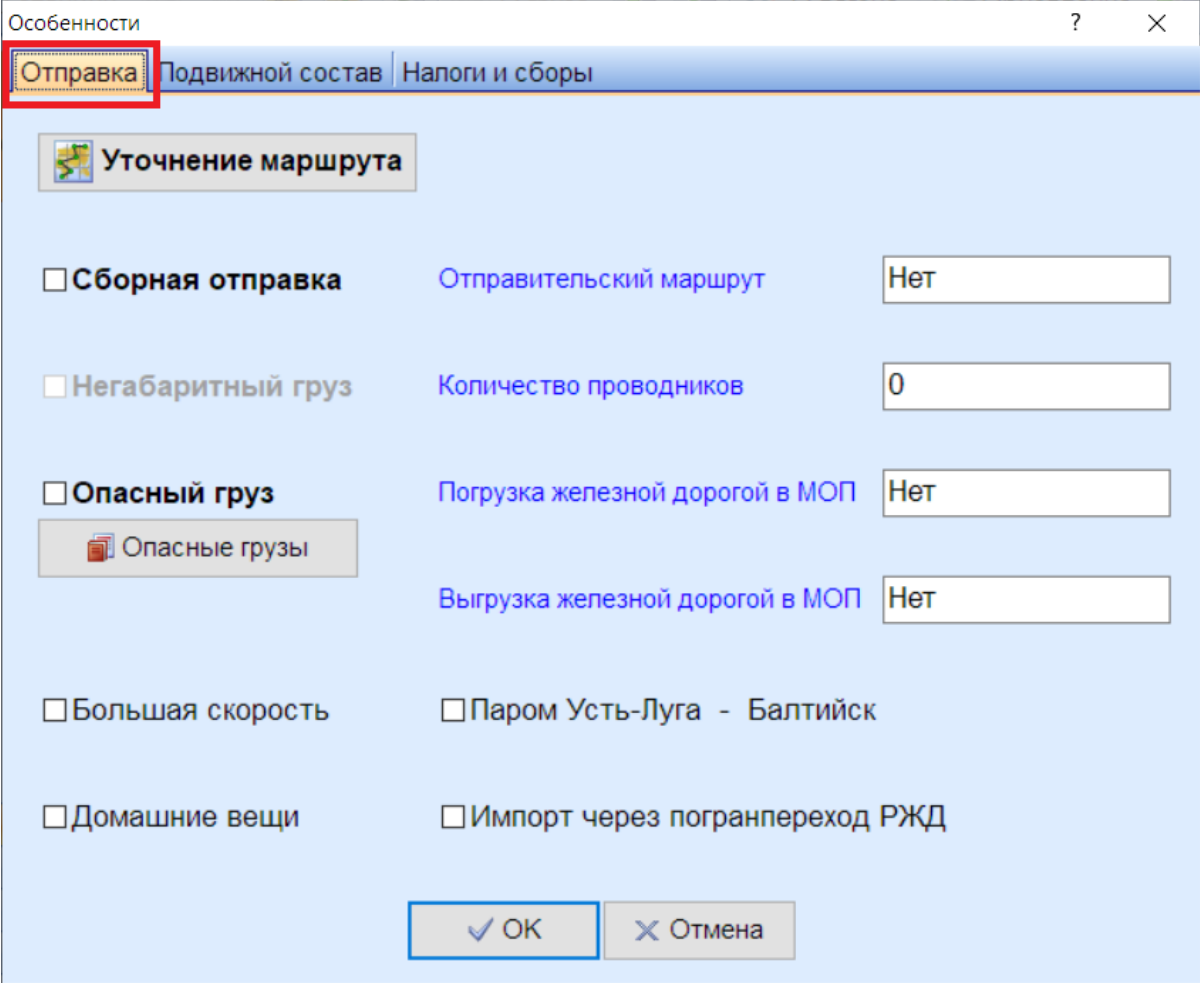

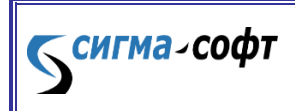

**Программа «Магистраль»**

Закладка «Подвижной состав» используется для ввода данных об особенностях вагонов и контейнеров.

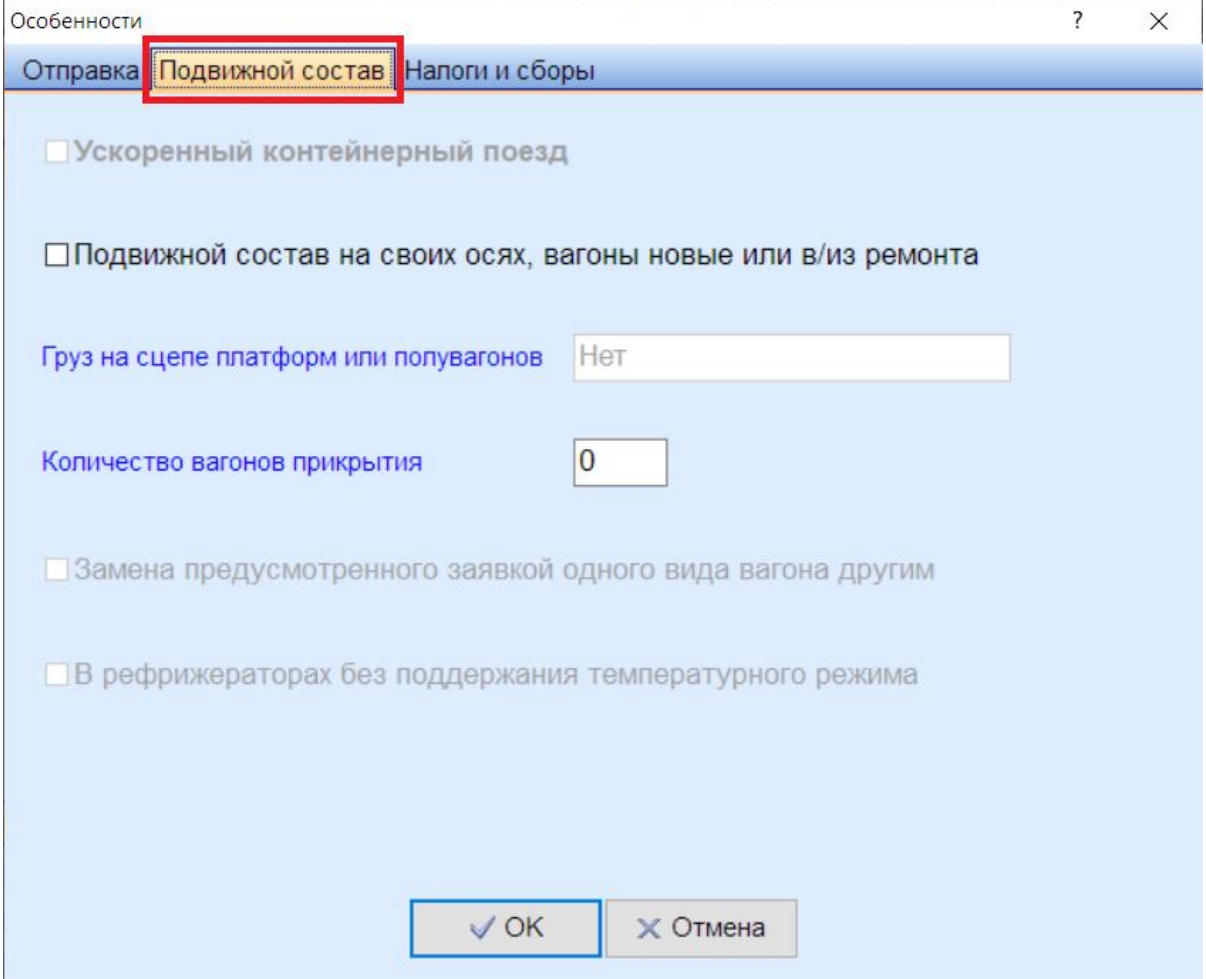

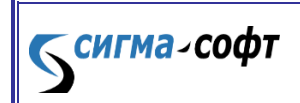

**Программа «Магистраль»**

Закладка «Налоги и сборы» используется для ввода данных об особенностях налогов и сборов.

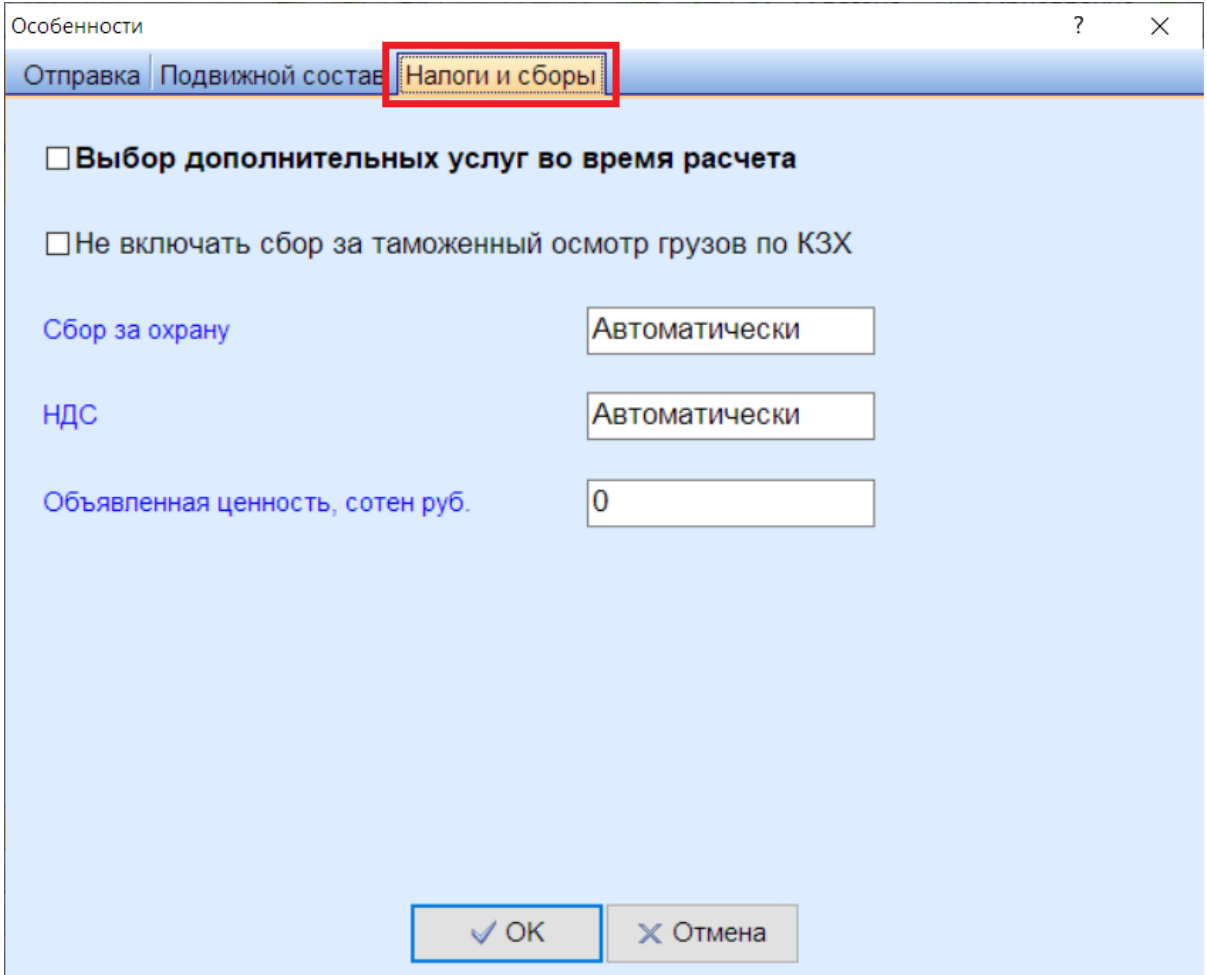

Исходные данные, запрашиваемые во время расчета

<span id="page-18-0"></span>Во время расчета программа предлагает пользователю ввести недостающие исходные данные, если они требуются для расчета.

Примеры таких данных:

1. Грузоподъемность вагона.

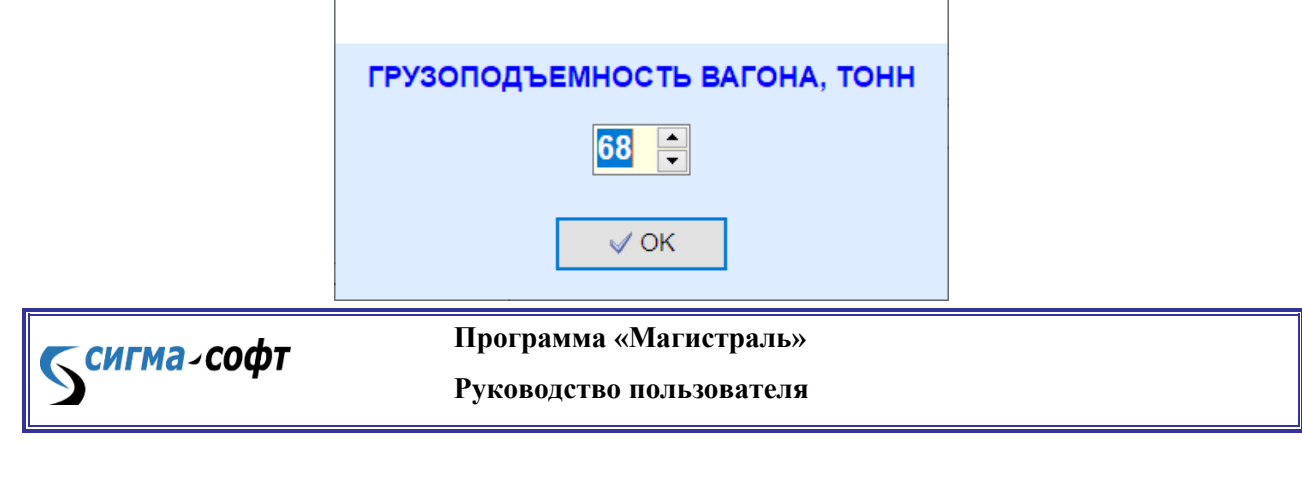

2. Количество осей.

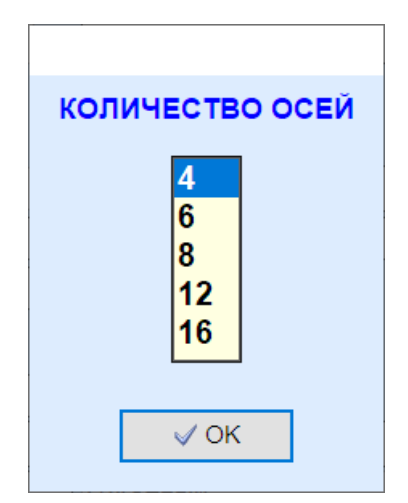

3. Вопрос Да/Нет.

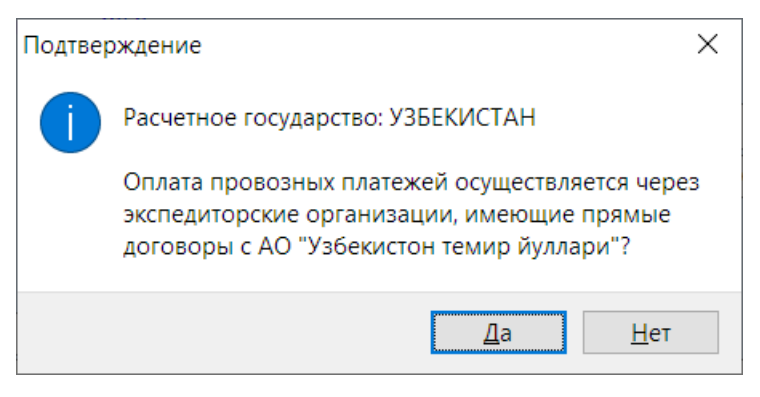

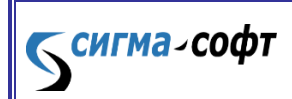

**Программа «Магистраль»**

4. Во время расчета программа сама предлагает наиболее подходящие грузы из справочников ЕТСНГ и ГНГ, если груз введен только по одному из справочников.

21

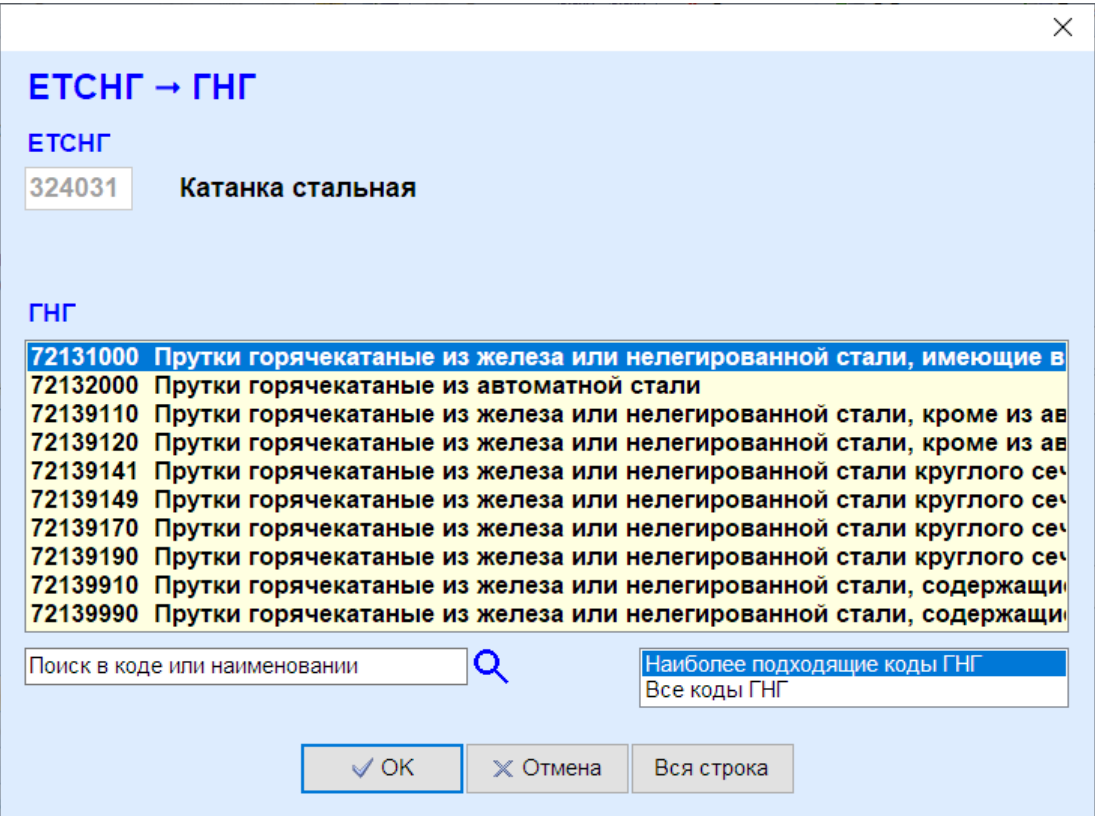

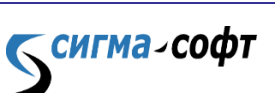

**Программа «Магистраль»**

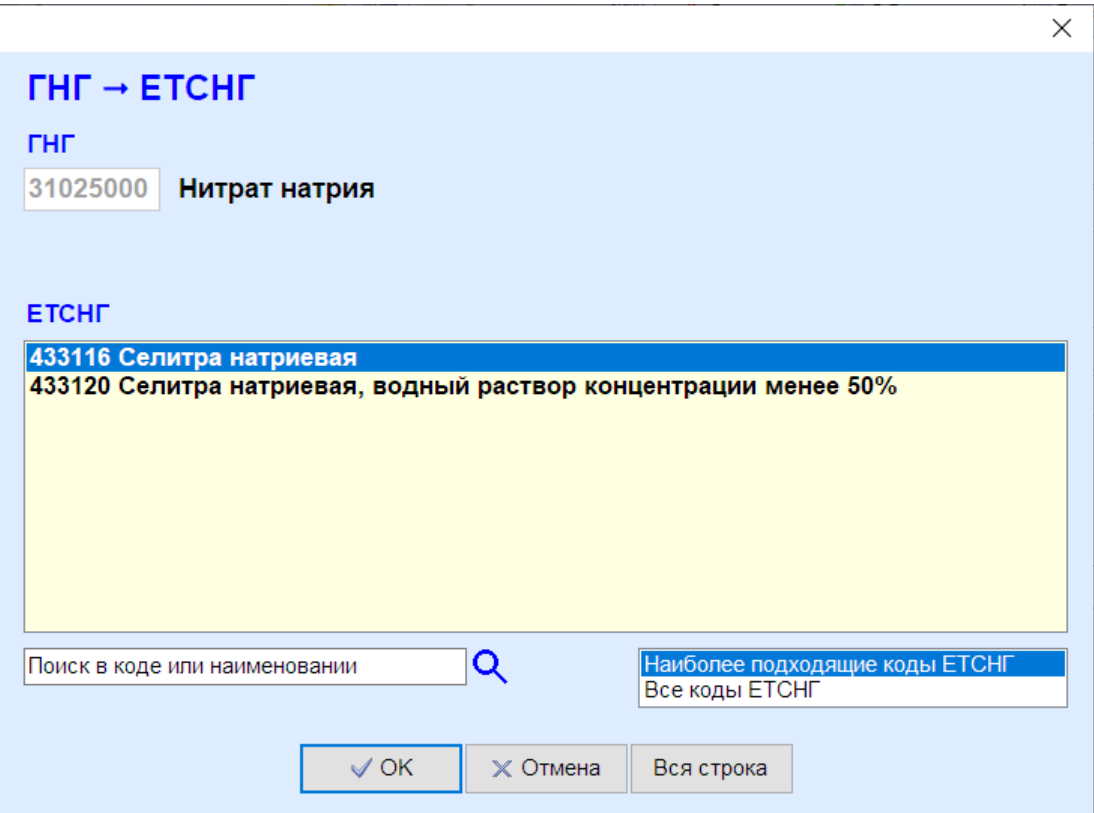

5. При расчете по нескольким государствам предлагается выбрать, по каким государствам производить расчет.

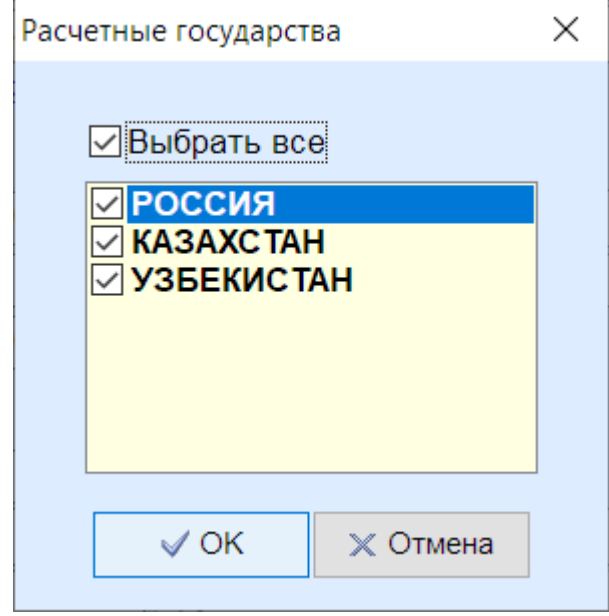

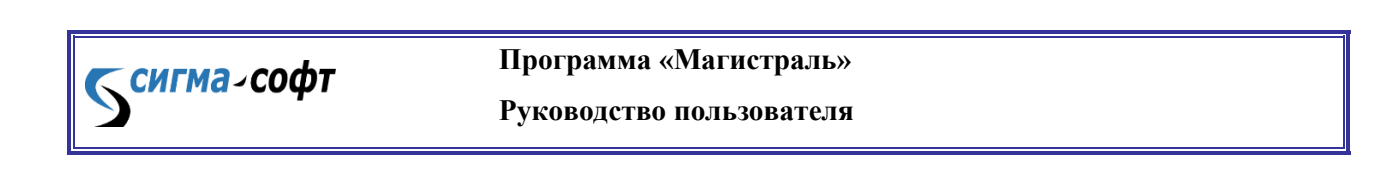

#### <span id="page-22-0"></span>Горячие клавиши

**Ctrl+1 -** поиск станции отправления.

**Ctrl+2 -** поиск станции назначения.

**Ctrl+3 –** поменять местами станцию отправления и станцию назначения.

**Ctrl+5 –** поиск груза в ЕТСНГ.

**Ctrl+6 –** поиск груза в ГНГ.

### Окно «Результаты расчета»

<span id="page-22-1"></span>Окно «Результаты расчета» содержит исходные данные и результаты расчета. Эту информацию можно распечатать (кнопка **«Печать»**), сохранить (кнопка **«Сохранить»**) и выгрузить в файлы различных форматов (кнопка **«Экспорт»**). Можно посмотреть подробности расчета (кнопка **«Подробности»**).

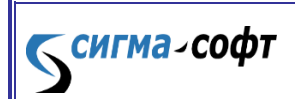

**Программа «Магистраль»**

24

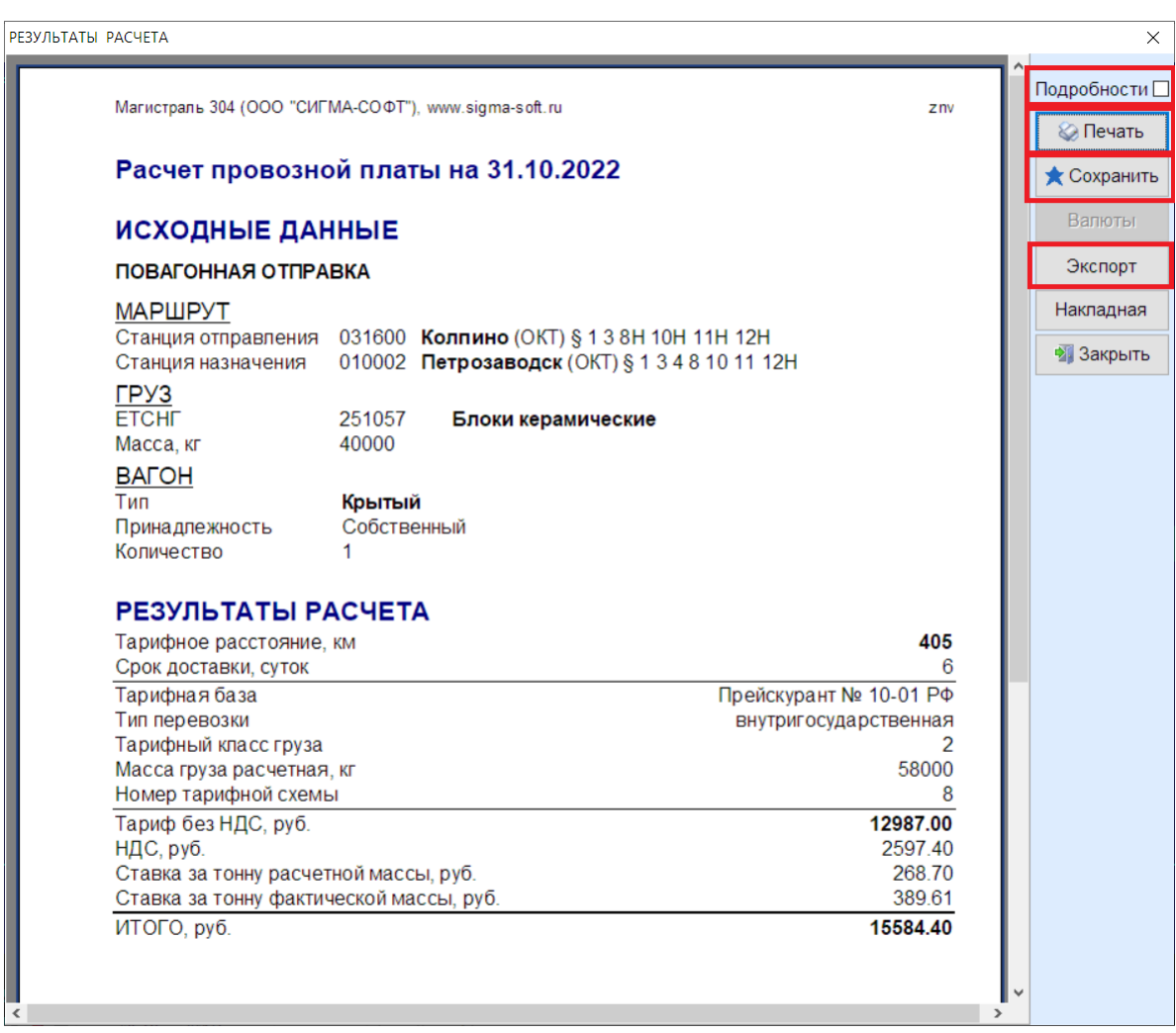

## **Программа «Магистраль»**

Беигма-софт

При расчете по нескольким государствам в окне «Результаты расчета» находятся закладки с результатами расчета по каждому государству. Кроме того, есть закладка **«ИТОГО»**:

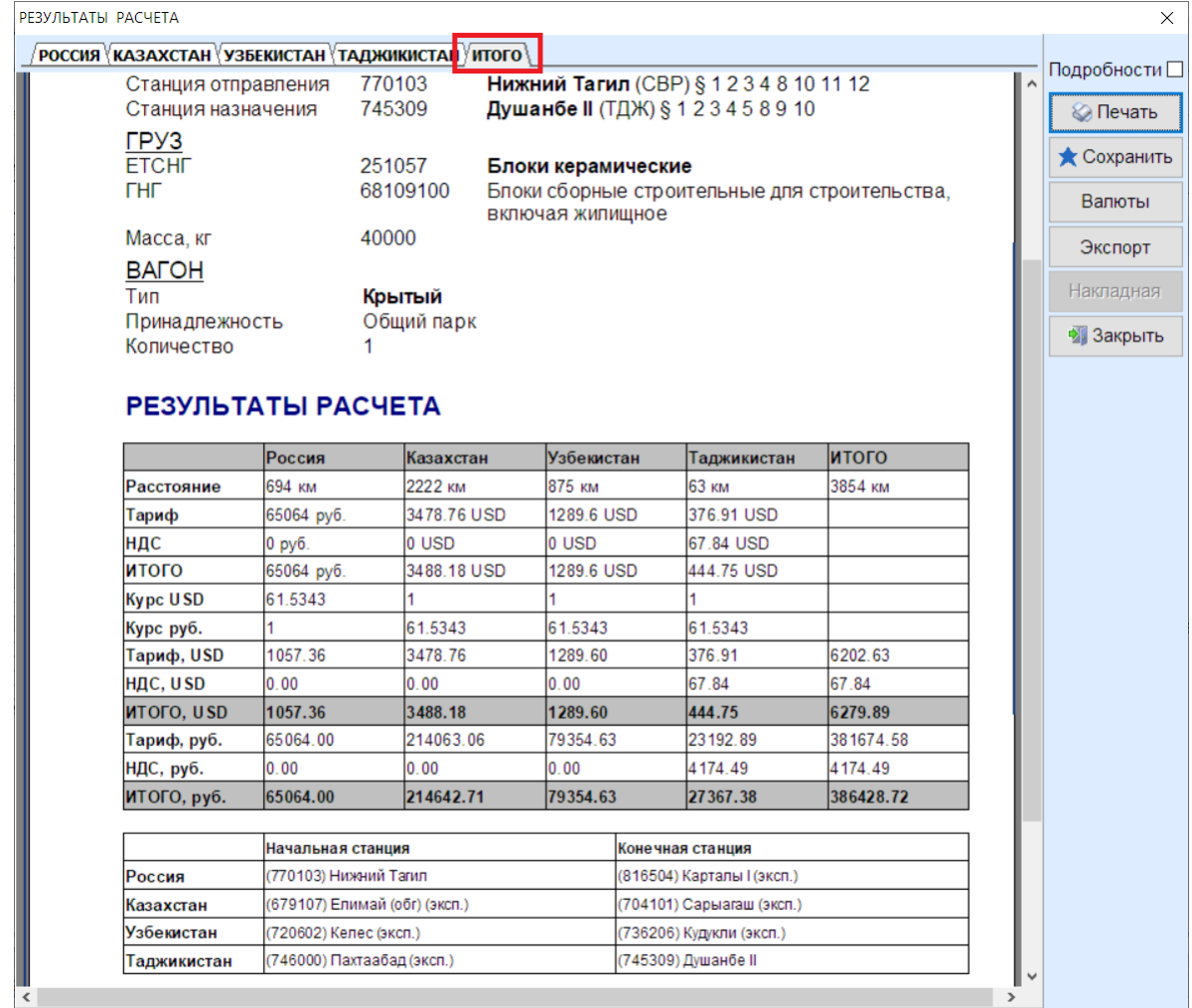

**S**сигма-софт

**Программа «Магистраль»**

Если результаты расчета распечатываются на общий сетевой принтер с нескольких рабочих мест программы «Магистраль», то удобно видеть на справке «Результаты расчета» имя пользователя. Для этого нужно выбрать на левой панели главного окна пункт **«Настройки»**, далее **«Пользователь»** и ввести имя пользователя:

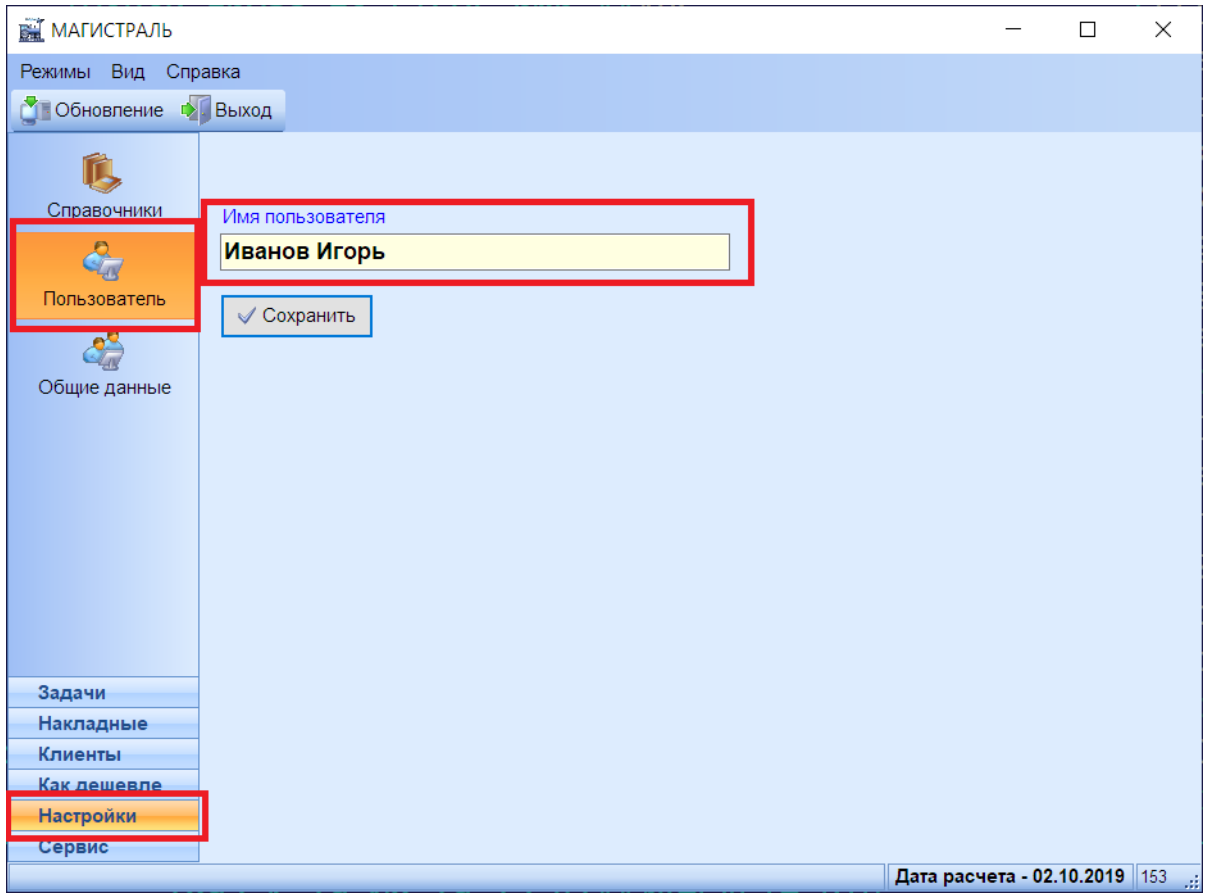

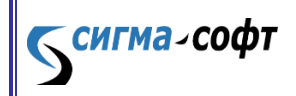

**Программа «Магистраль»**

Теперь справка «Результаты расчета» будет выглядеть так:

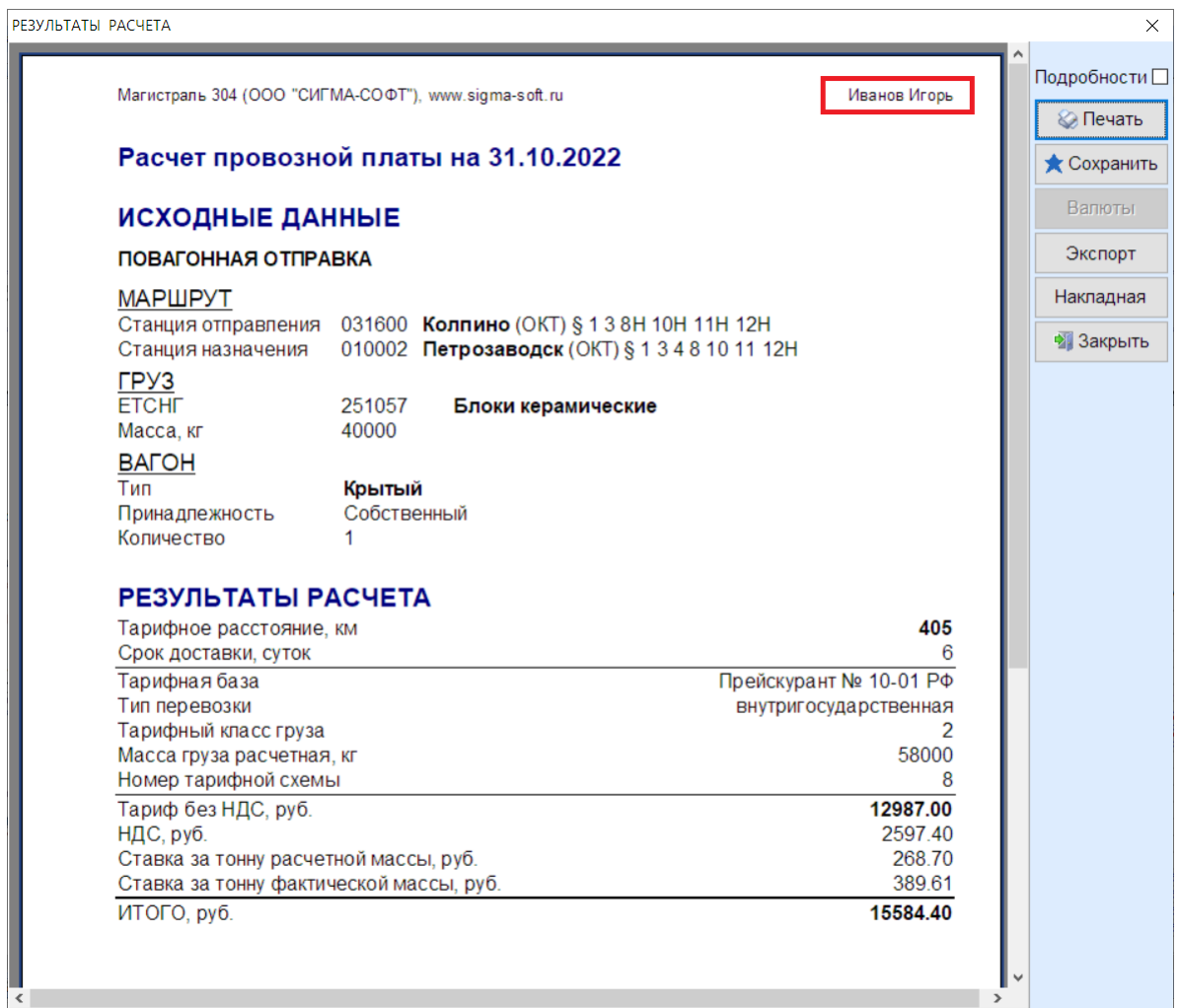

#### **Программа «Магистраль»**

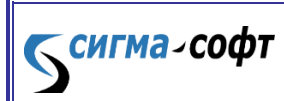

### Подробности расчета

<span id="page-27-0"></span>Подробности расчета содержат ставки и коэффициенты, использованные в расчете, а также ссылки на нормативные документы. Чтобы в окне «Результаты расчета» отображались Подробности расчета, нужно поставить галочку в поле **«Подробности»**:

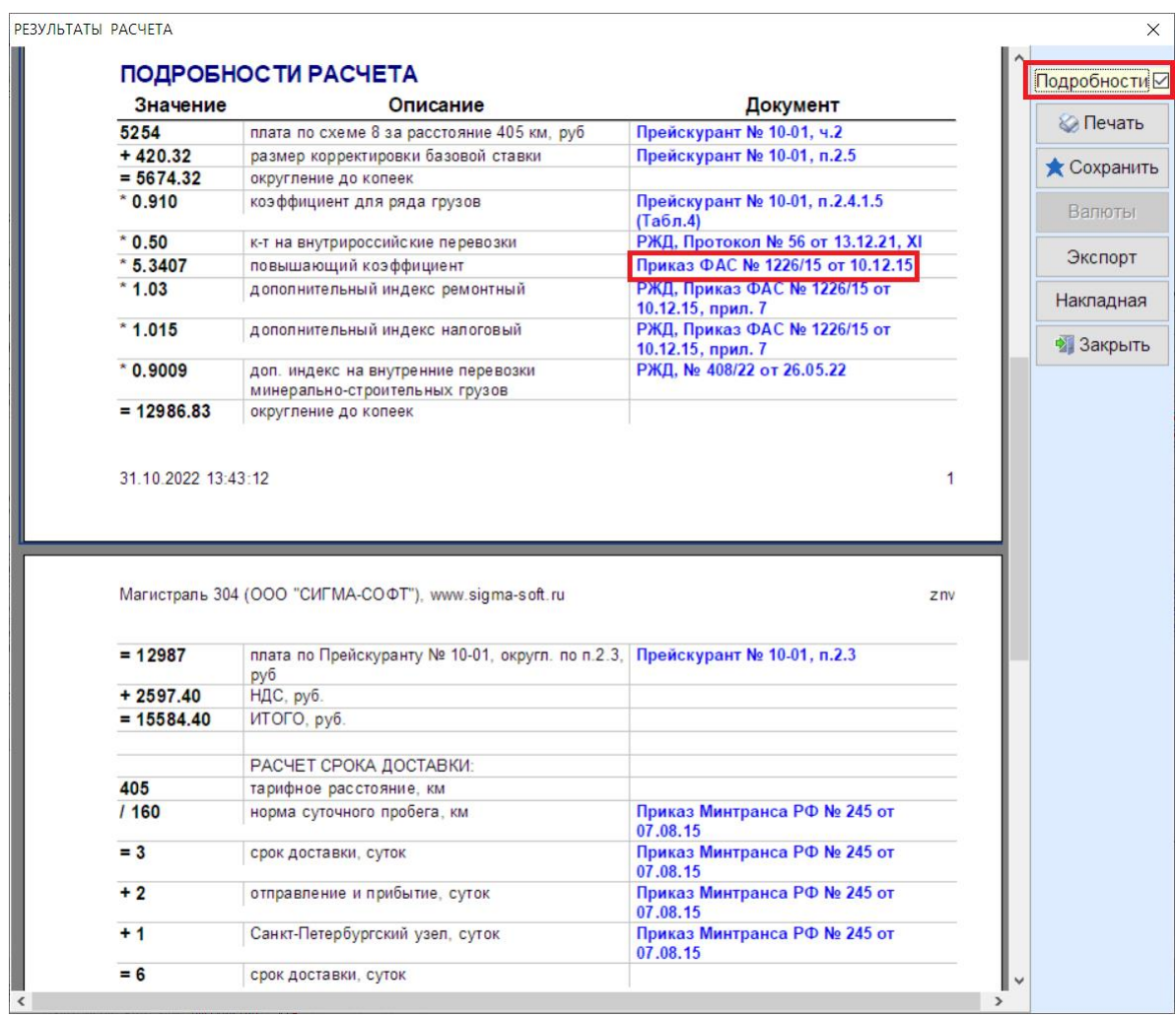

**Программа «Магистраль»**

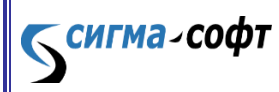

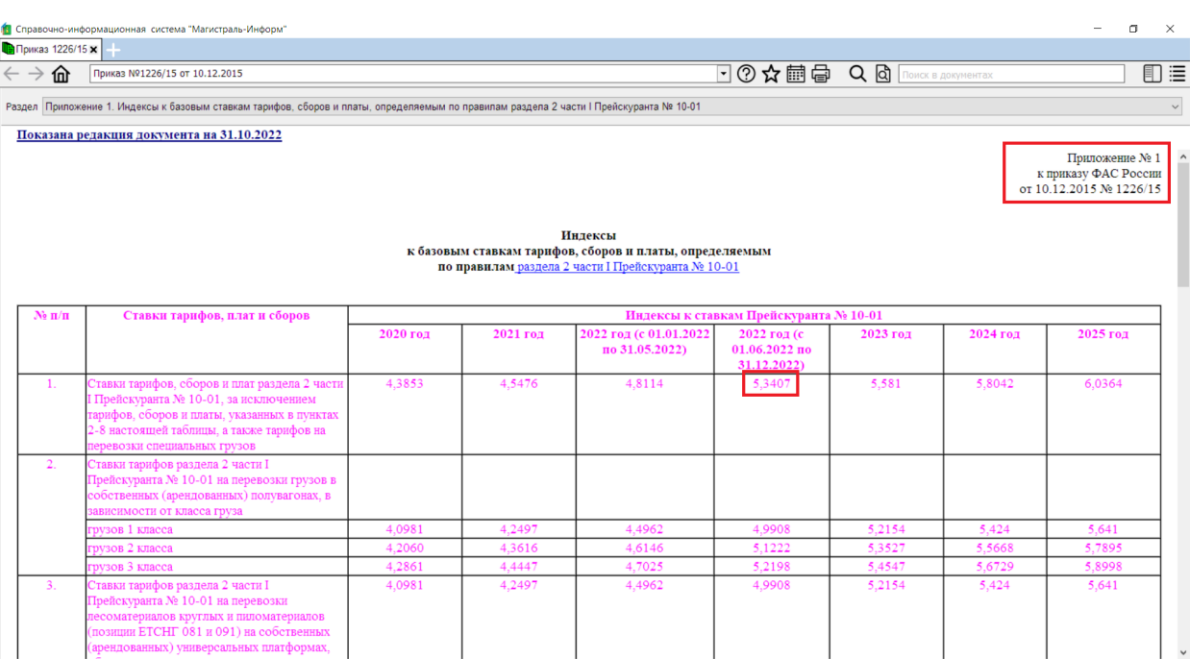

# Можно выбрать мышью документ для просмотра:

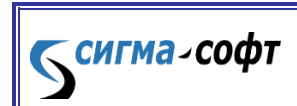

**Программа «Магистраль»**

## <span id="page-29-0"></span>Часть IV. Дополнительные возможности программы

#### <span id="page-29-1"></span>Справочная система

Справочная система – это база нормативных документов. Справочная

система вызывается кнопкой «Нормативные документы» на главном окне.

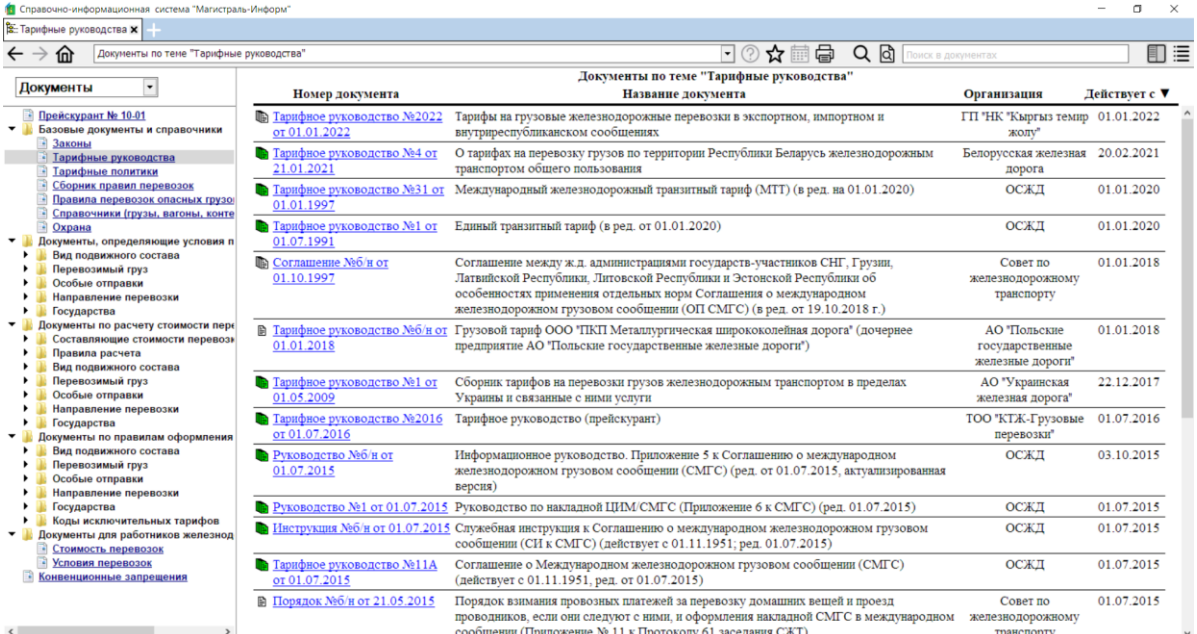

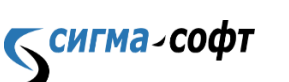

**Программа «Магистраль»**

Можно просмотреть документ, выбрав его из списка. Для получения документа с учетом всех изменений на любую дату нужно нажать кнопку c изображением календаря на верхней панели инструментов:

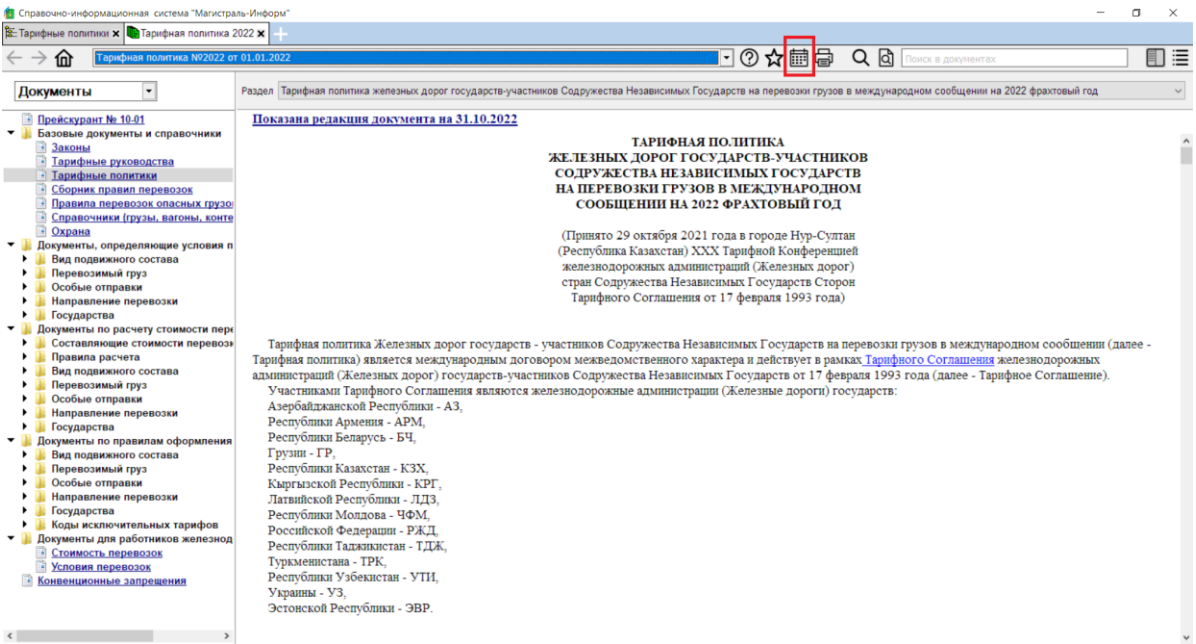

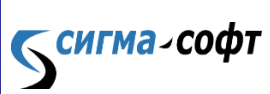

**Программа «Магистраль»**

## <span id="page-31-0"></span>Заявки и накладные

 $\rm \chi$ ля заполнения и печати заявки или накладной нужно воспользоваться

панелью инструментов слева. Пункт **«Накладные».**

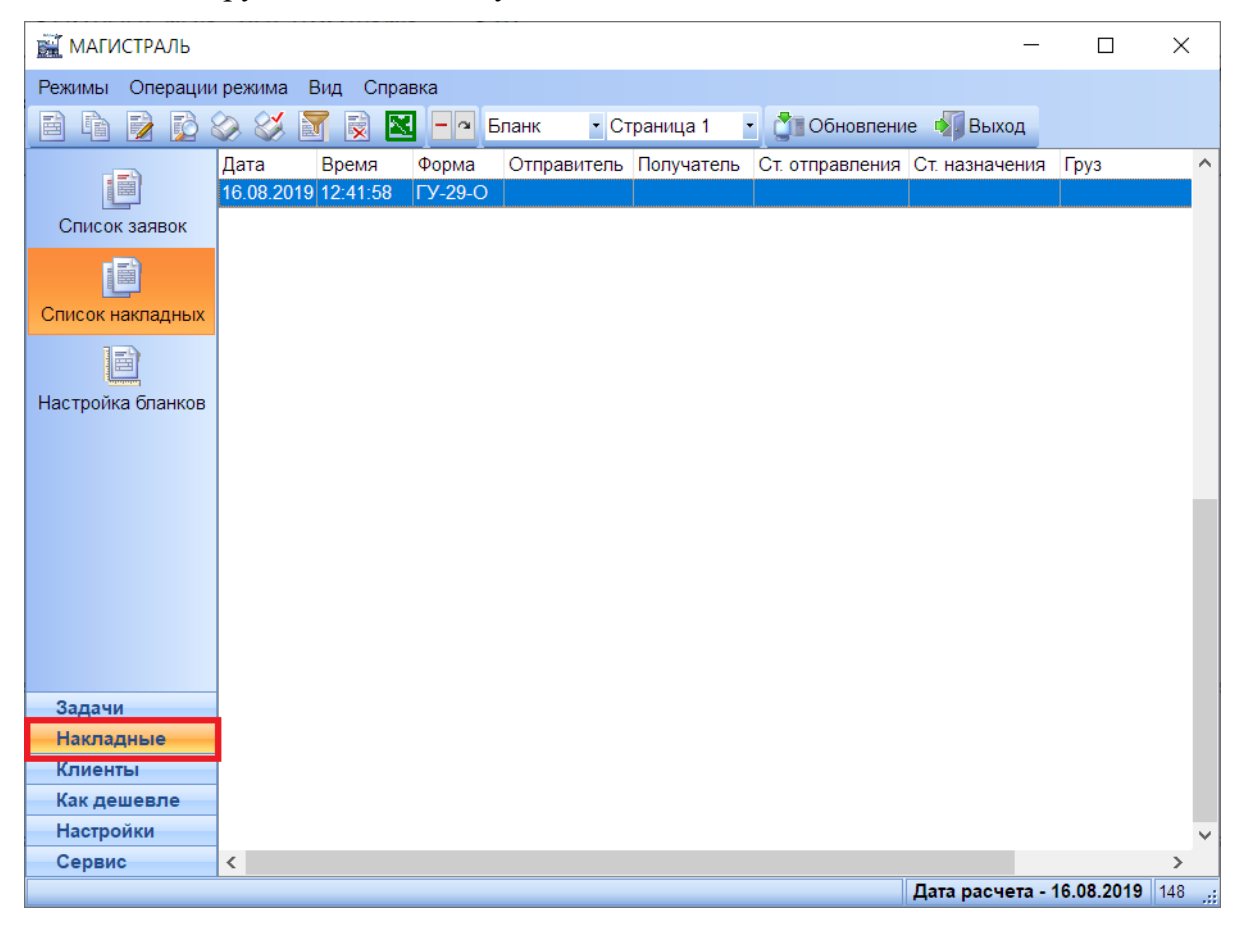

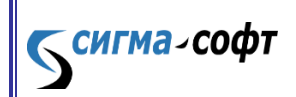

**Программа «Магистраль»**

## Карта

<span id="page-32-0"></span>Для работы с картой нужно нажать кнопку **«Карта»** на левой панели главного окна. Программа позволяет найти станцию на карте и построить маршрут между двумя станциями. На верхней панели инструментов есть кнопки **«Подставить маршрут из расчета»** и **«Копировать маршрут в расчет»**. Для работы с картой требуется интернет.

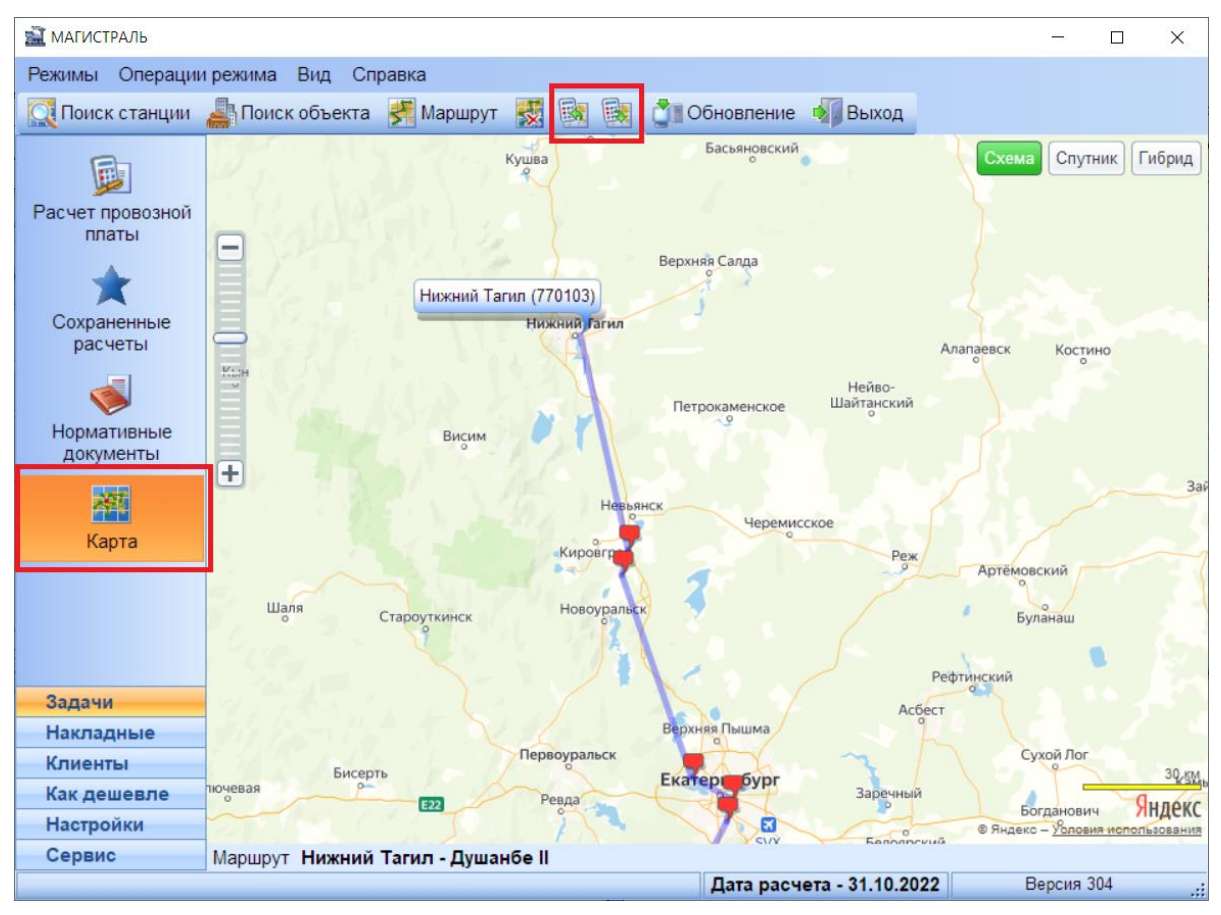

**Бенгма-софт** 

**Программа «Магистраль»**

## <span id="page-33-0"></span>Часть V. Обновление программы

При каждом старте программа проверяет, есть ли новая версия программы. Если выпущена новая версия программы, кнопка **«Обновление»** на верхней панели главного окна меняет цвет, становится ярче и крупнее. Надпись меняется на «ОБНОВИТЕ!».

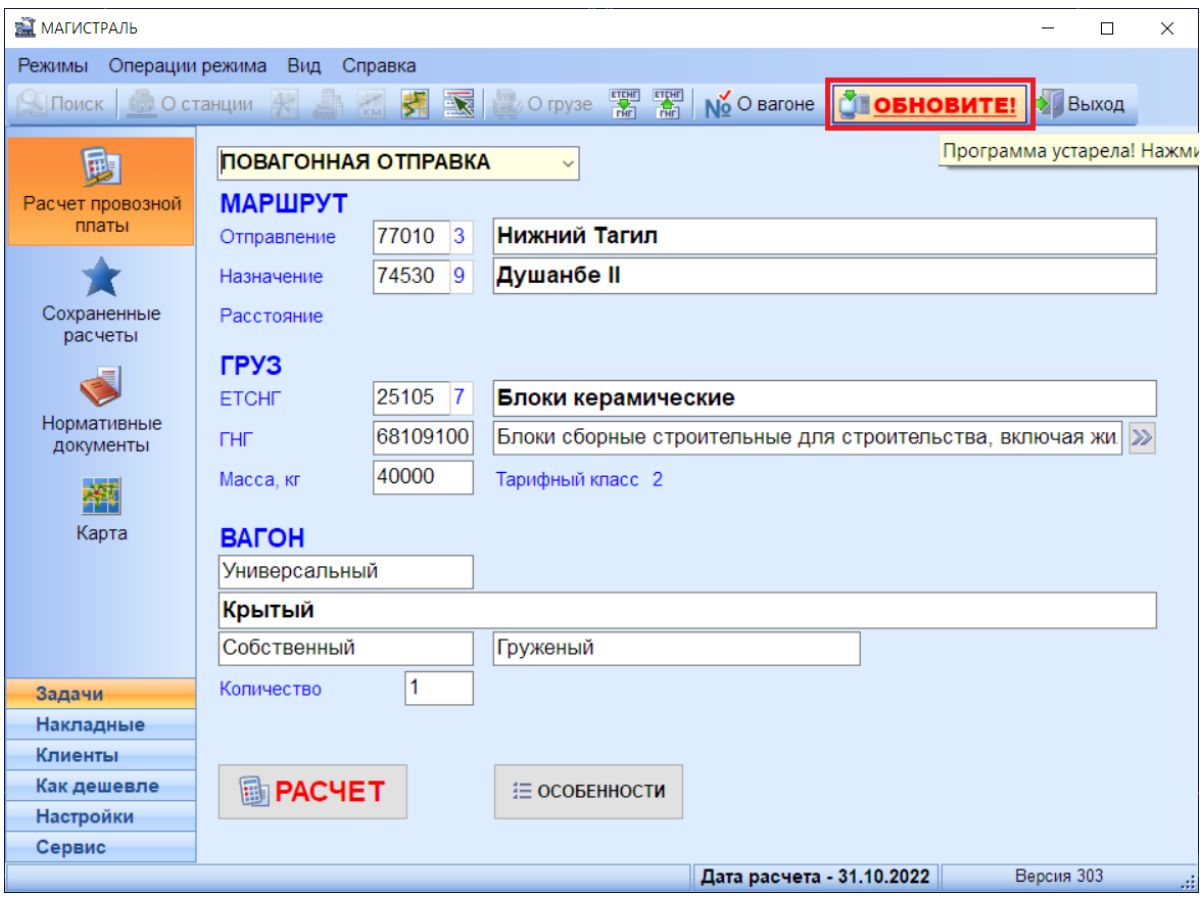

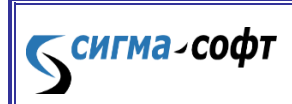

**Программа «Магистраль»**

 $B$  этом случае рекомендуется нажать эту кнопку и выполнить обновление программы. Будут скачаны с сервера ООО «СИГМА-СОФТ» файлы обновления, произведено обновление программы и автоматически будет запущена новая версия программы. Пользователь может видеть ход обновления:

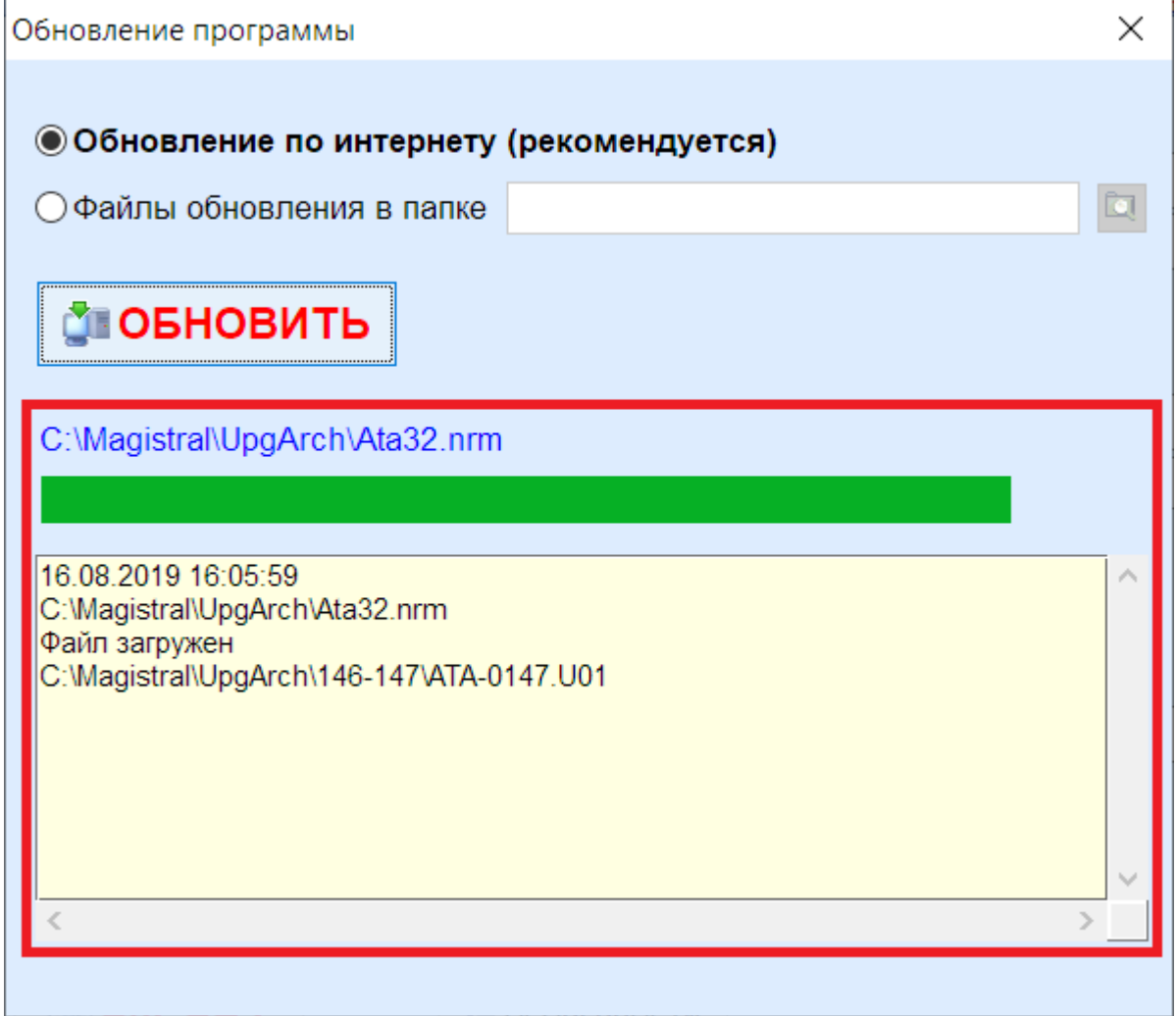

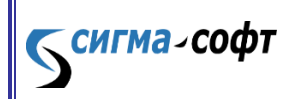

**Программа «Магистраль»**

При первом старте после установки или обновления программы на экран

выводится информация об изменениях в программе для каждой версии:

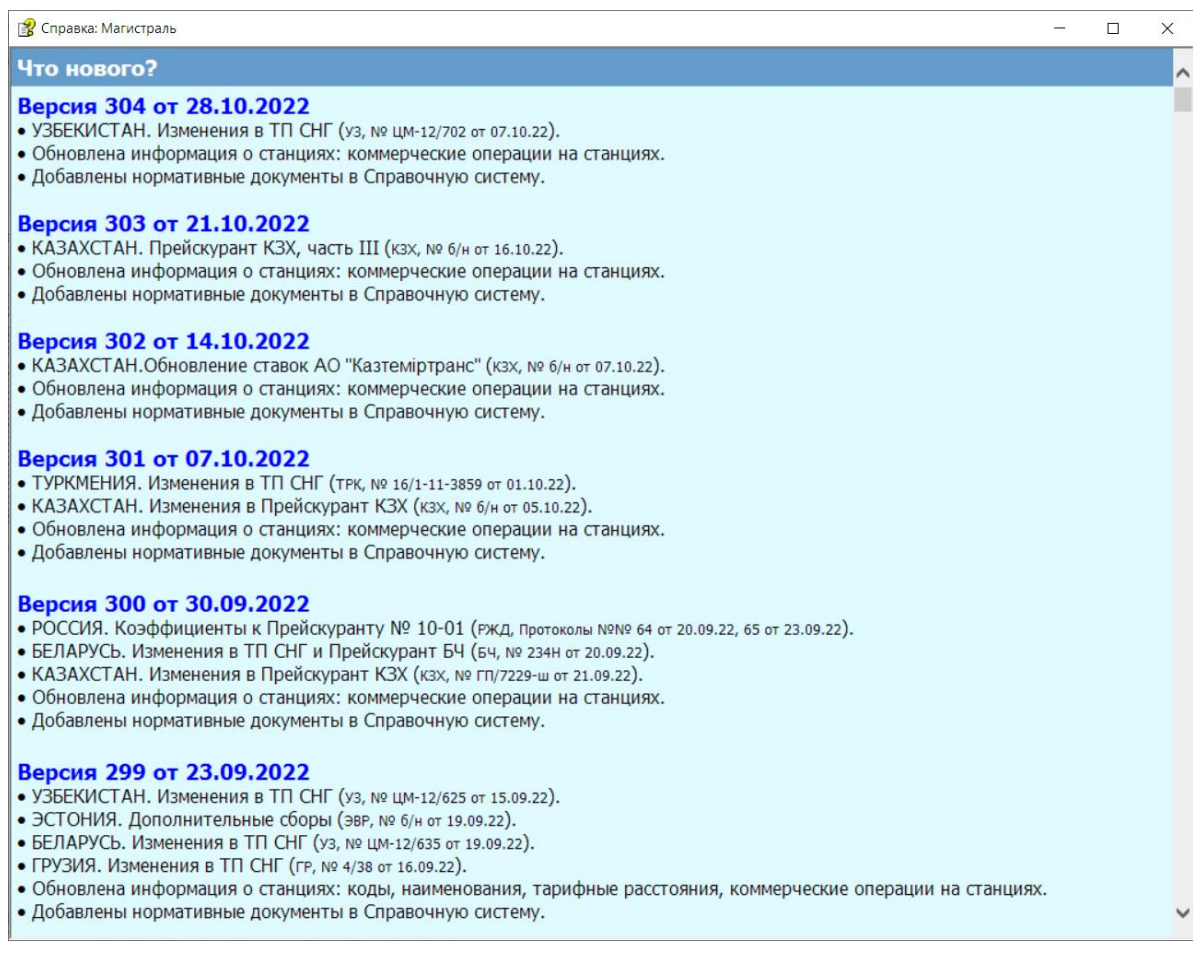

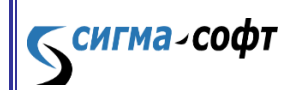

**Программа «Магистраль»**

 $\, {\bf B} \,$  любой момент можно проверить целостность файлов программы. Для этого нужно выбрать на левой панели пункт **«Сервис»**, затем **«Диагностика»** и нажать кнопку **«ВЫПОЛНИТЬ»**:

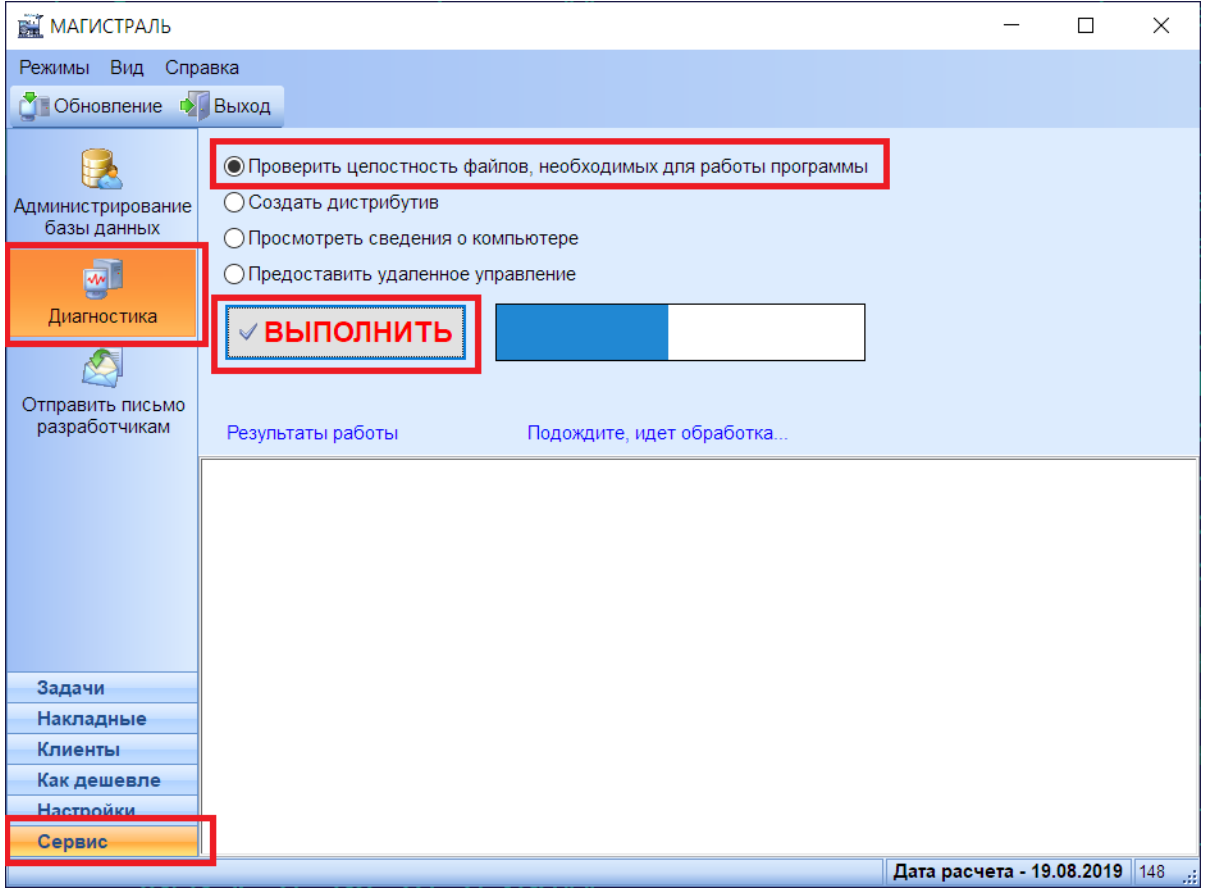

Если какие-то файлы запорчены или удалены, то всегда можно восстановить их, запустив переустановку программы. Файлы дистрибутива находятся в папке **C:\Magistral\Distr\**. Нужно запустить от имени администратора файл Magistral.exe (См. Часть II).

> **Программа «Магистраль» Руководство пользователя**

**Бенгма-софт**